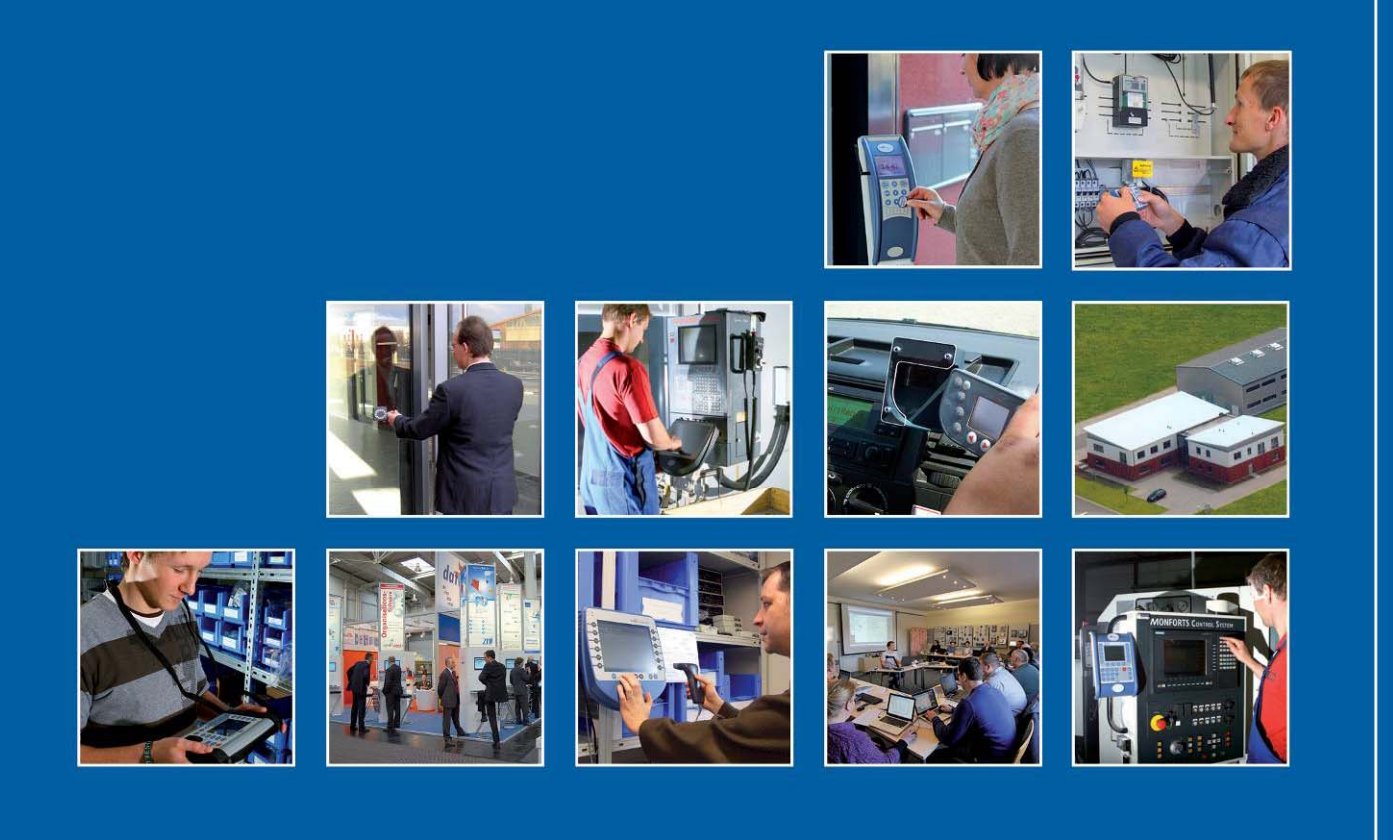

Datafox GmbH . Dermbacher Straße 12-14 . D-36419 Geisa . www.datafox.de

# **Handbuch TimeboyIV Mobil-PZE**

Flexible Datenerfassung mit Methode

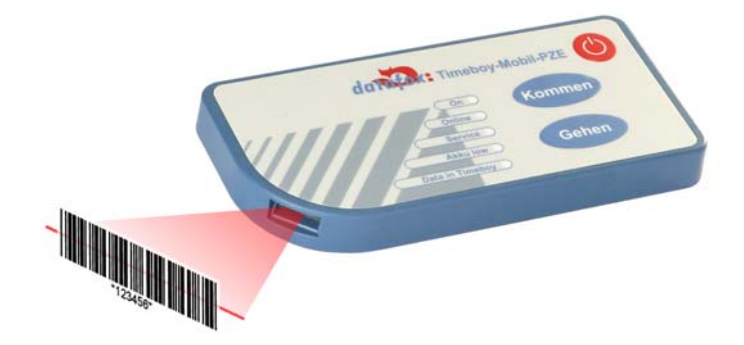

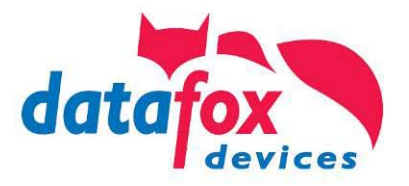

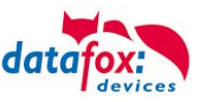

#### **© 2015 Datafox GmbH**

Dieses Dokument wurde von der Datafox GmbH erstellt und ist gegenüber Dritten urheberrechtlich geschützt. Die enthaltenen Informationen, Kenntnisse und Darstellungen betrachtet die Datafox GmbH als ihr alleiniges Eigentum. Alle Rechte, auch die der Übersetzung, des Nachdrucks oder der Vervielfältigung des gesamten Dokumentes oder Teile daraus, bedürfen der schriftlichen Zustimmung durch die Datafox GmbH. Die Geltendmachung aller diesbezüglichen Rechte, insbesondere für den Fall der Erteilung von Patenten, bleibt der Datafox GmbH vorbehalten. Die Übergabe der Dokumentation begründet keinerlei Anspruch auf Lizenz oder Benutzung der Soft- oder Hardware. Kopien der Disketten und CDs dürfen lediglich zum Zweck der Datensicherung angefertigt werden. Jede unerlaubte Vervielfältigung dieser Dokumentation oder der Datafox-Software wird strafrechtlich verfolgt.

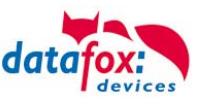

# **Änderungen**

#### **Änderungen in diesem Dokument**

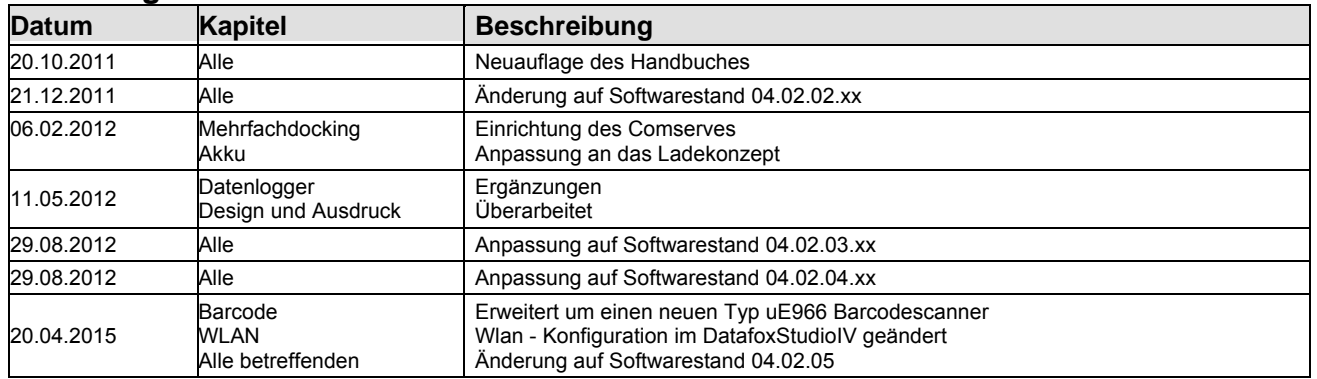

#### **Versionsänderungen**

Mit der Gerätegeneration IV wurde ein neues Versionierungssystem eingeführt. Nach diesem System setzt sich der Dateiname für die Gerätefirmware bzw. das Setupprogramm (DatafoxStudioIV) wie folgt zusammen:

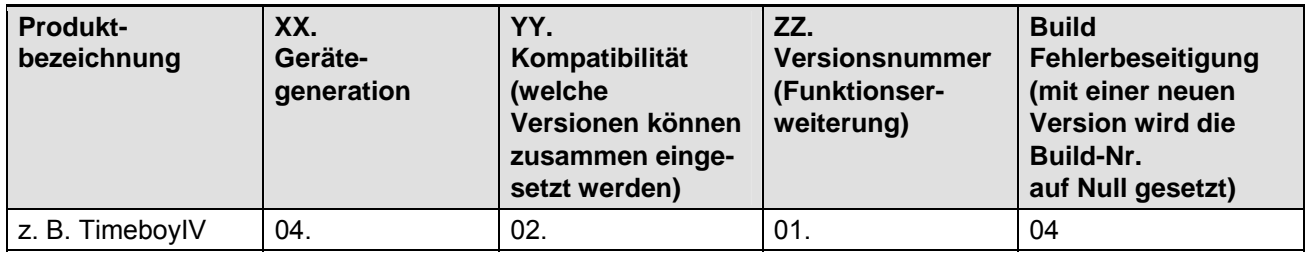

Die Verwendung des Handbuches richtet sich nach den verwendeten Versionen der Firmware und des DatafoxStudioIV bzw. der DFComDLL. Die Zusammengehörigkeit entnehmen Sie bitte den Hinweisen im Text**.** 

#### **Firmware, Studio und DLL Gültigkeit**

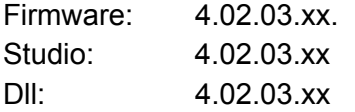

Das DatafoxStudioIV ist abwärtskompatibel. D.h., Sie können mit einem neueren DatafoxStudioIV auch Geräte mit einem älteren Firmwarestand konfigurieren, wobei das Gerät natürlich nur die Funktionen unterstützt, die in dem älteren Firmwarestand realisiert sind. D.h., relevant für die Funktionen, die möglich sind, ist immer der Handbuchstand, der der Firmware mit dem zugehörigen Setup entspricht. Es ist nicht möglich, eine Firmware mit einem Stand des DatafoxStudioIV zu konfigurieren, der älter ist als die Firmware.

Empfehlung:

Verwenden Sie möglichst immer das aktuellste DatafoxStudioIV. Welche Funktionen bei welchen Softwareständen unterstützt werden, ist ersichtlich in der Datei:

Datafox MasterIV, SW-Versionsliste Stand xxx.pdf. Die Datei befindet sich auf der Datafox DVD und zum Download auf der Homepage. Bitte beachten Sie weiterhin auch die Hinweise in den einzelnen Kapiteln im Handbuch. Die Updates stehen auf unserer Internetseite [www.datafox.de](http://www.datafox.de/) unter Download zur Verfügung.

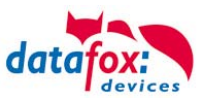

# **Inhalt**

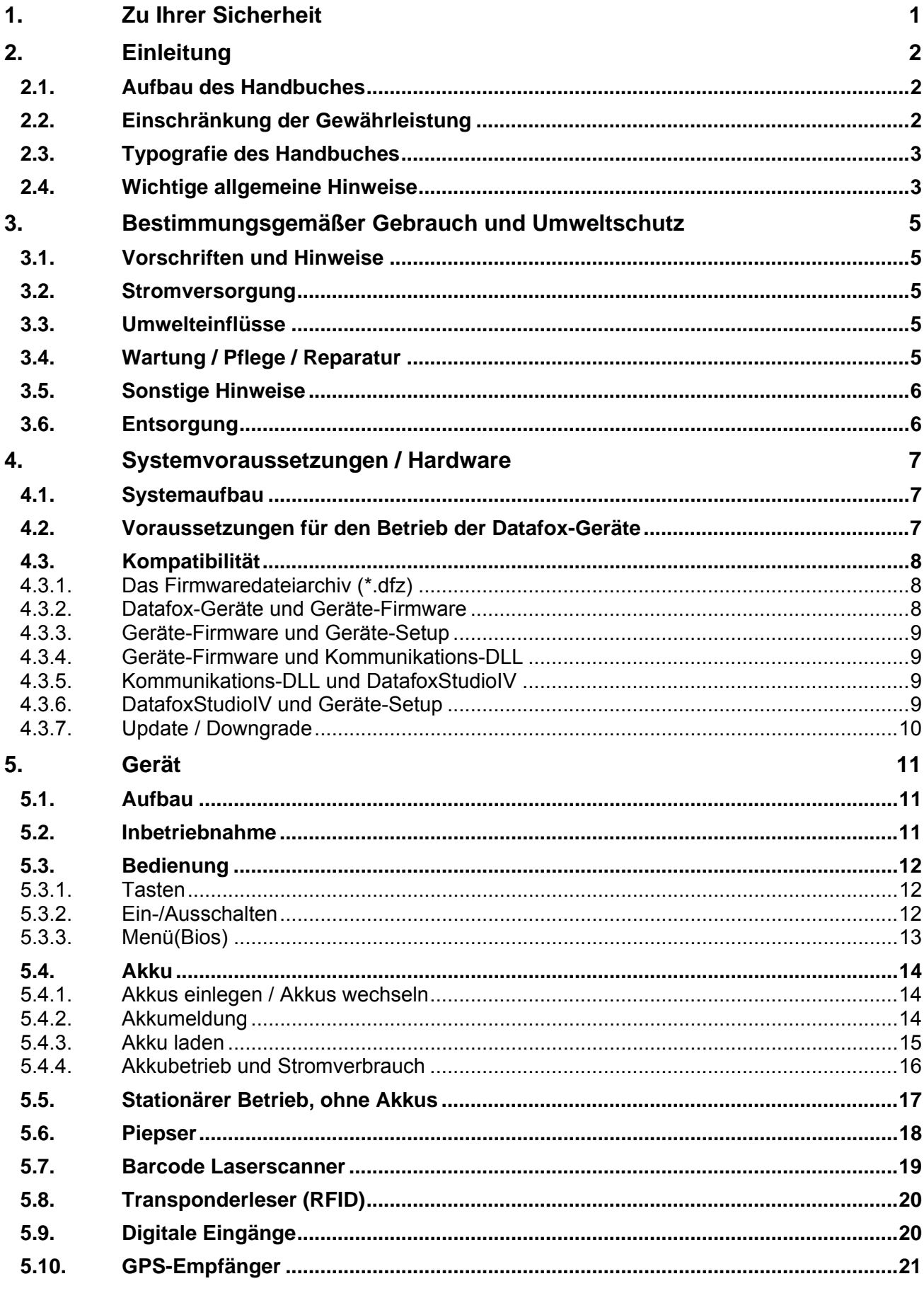

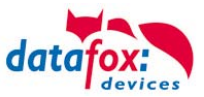

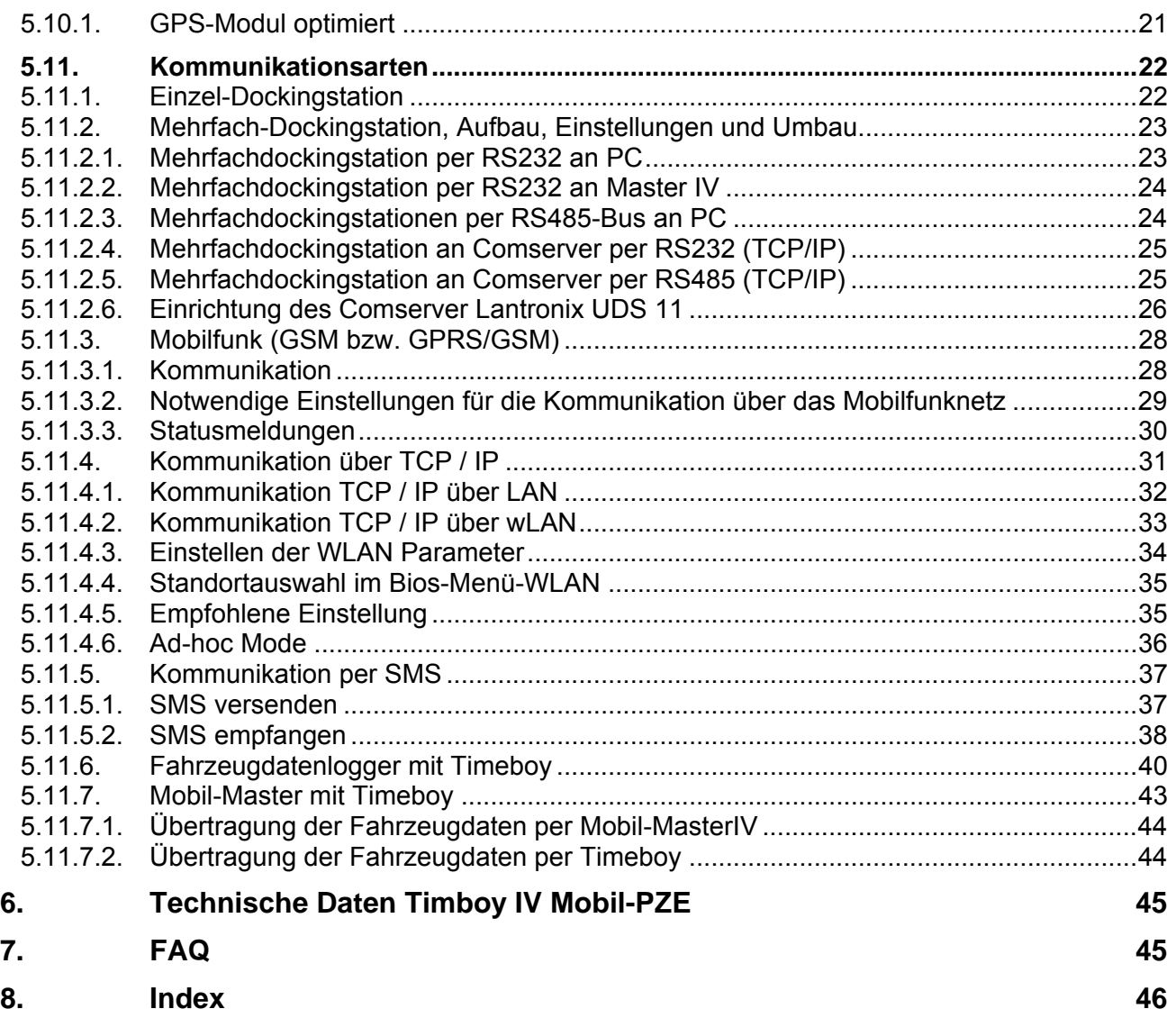

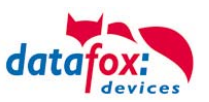

# <span id="page-5-0"></span>**1. Zu Ihrer Sicherheit**

# **Sicherheitshinweise für den Umgang mit den Datafox Produkten**

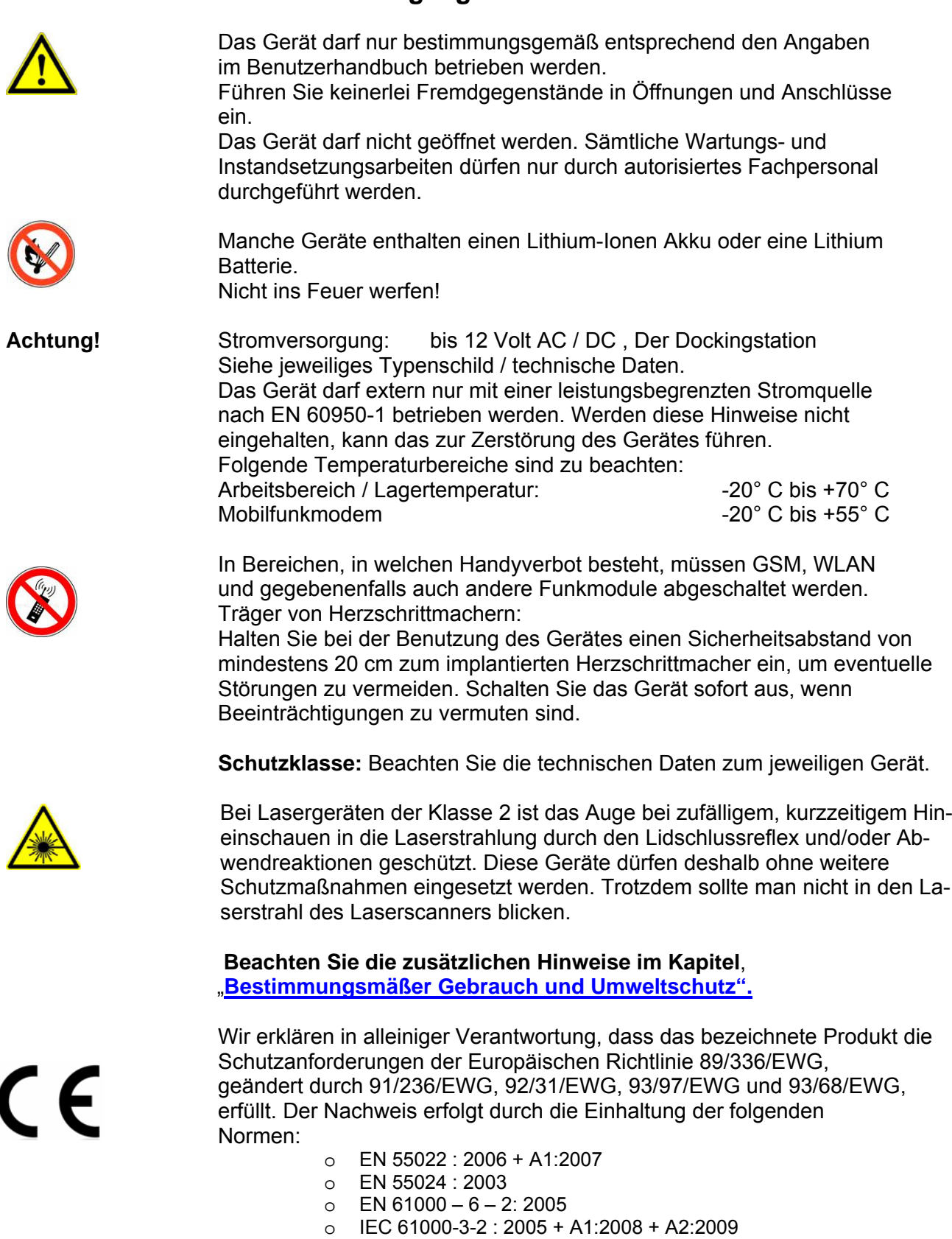

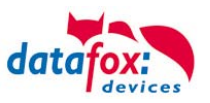

# <span id="page-6-0"></span>**2. Einleitung**

Wirklich mobile Datenerfassung, insbesondere im Bereich der Zeit- und Betriebsdatenerfassung, erfordert ein Gerät im Taschenformat bei gleichzeitig hoher Funktionalität. Datafox Timeboy bietet beides. Durch seine geringe Größe und seine flache Bauform, findet er in jeder Tasche Platz.

Über den optional erhältlichen Laserscanner können Daten per Barcode schnell und sicher erfasst werden. Das von außen zugängliche Batteriefach fasst 3 Mikrozellen. Es können wahlweise Batterien oder Akkus eingesetzt werden (muss bei der Bestellung wegen der Ladeschaltung angegeben werden). Das Aufladen der Akkus erfolgt in der Dockingstation.

Das Niedrig-Energiekonzept erlaubt lange Laufzeiten ohne Nachladung. Die robuste und spritzwasser-geschützte Ausführung macht den Einsatz auch bei rauen Bedingungen, wie z.B. auf Baustellen, möglich.

Der bewusst niedrige Preis erlaubt es, ganze Bereiche mit Geräten auszurüsten und damit einen optimalen Nutzen zu erzielen, ohne das Budget über Gebühr zu beanspruchen.

# <span id="page-6-1"></span>**2.1. Aufbau des Handbuches**

Das Handbuch besteht aus einer Änderungshistorie, einem allgemeinen Teil mit Sicherheitshinweisen, der Einleitung, den Systemvoraussetzungen sowie Informationen zum Systemaufbau. Dem allgemeinen Teil folgt der Hauptteil des Handbuches. Er besteht aus dem Kapitel Gerät". Hier werden die gerätespezifischen Komponenten beschrieben. Ebenso werden die Funktionen des Ge-

rätes beschrieben, d. h. was kann das Gerät.

Im Schlussteil des Handbuches finden Sie die technischen Daten zum Gerät sowie eine Begriffsklärung (Glossar), die dem einheitlichen Verständnis zwischen Anwender und Hersteller dienen soll.

# <span id="page-6-2"></span>**2.2. Einschränkung der Gewährleistung**

Alle Einrichter sind dafür verantwortlich, dass das Gerät und dessen Zubehör nur unter Beachtung der geltenden Gesetze, Normen und Richtlinien bestimmungsgemäß eingesetzt wird. Alle Angaben in diesem Handbuch wurden sorgfältig geprüft. Trotzdem sind Fehler nicht auszuschließen. Es können somit weder eine Garantie noch die juristische Verantwortung für Konsequenzen, die auf Fehler dieses Handbuches zurückzuführen sind, übernommen werden. Natürlich sind wir für Hinweise auf Fehler jederzeit dankbar. Änderungen im Sinne des technischen Fortschritts behalten wir uns vor. Es gelten unsere allgemeinen Geschäftsbedingungen.

#### **Hinweis:**

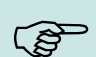

Die Datafox-Geräte bieten durch das DatafoxStudioIV sehr viele Funktionen und Funktionskombinationen, wodurch es bei Updates nicht möglich ist, alle Funktionen und Funktionskombinationen zu testen. Dies gilt insbesondere nicht mit allen von Ihnen als Kunden erstellten Setups. Bevor Sie das Update auf Ihre Geräte übernehmen, stellen Sie durch Tests bitte sicher, dass Ihr individuelles Setup fehlerfrei arbeitet. Wenn Sie ein Problem feststellen, teilen Sie uns das bitte umgehend mit. Wir werden uns dann kurzfristig um die Klärung des Sachverhaltes kümmern.

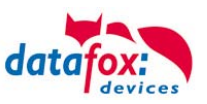

# <span id="page-7-0"></span>**2.3. Typografie des Handbuches**

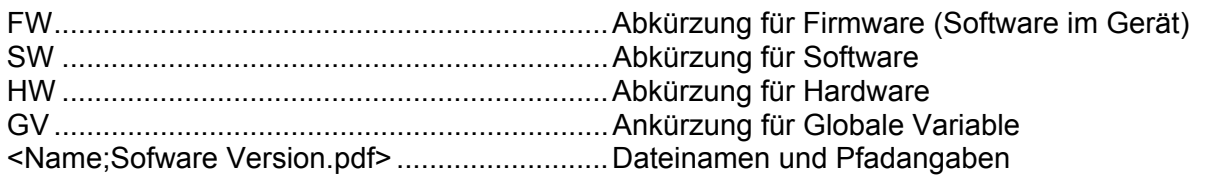

#### **Hinweis:**

Hier erhalten Sie nützliche Hinweise, die Ihnen helfen bei der Installation, Konfiguration und Inbetriebnahme mögliche Fehler zu vermeiden.

**!** 

ເຣ

**Particulary Report Achtung:**<br> **Particulary History Report Acts**<br> **Particulary Report Acts**<br> **Particulary Report Acts**<br> **Particulary Report Acts** Hier werden Hinweise gegeben, die unbedingt einzuhalten sind. Andernfalls kommt es zu Fehlfunktionen des Systems.

# <span id="page-7-1"></span>**2.4. Wichtige allgemeine Hinweise**

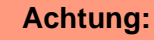

Setzen Sie die Geräte nur bestimmungsgemäß und unter Beachtung der Montage-, Inbetriebnahme- und Bedienungsanleitung ein. Montage und Inbetriebnahme dürfen nur von autorisiertem Fachpersonal vorgenommen werden.

# **Technische Änderungen vorbehalten.**

**! Achtung:**  Aufgrund der technischen Weiterentwicklung können Abbildungen, Funktionsschritte, Abläufe und technische Daten geringfügig abweichen.

Das Datafox Gerät wurde mit dem Ziel entwickelt, ein flexibles und leicht zu integrierendes Terminal zur Datenerfassung zu schaffen, welches in verschiedensten Einsatzgebieten verwendet werden kann. Das Gerät ist robust und leicht zu bedienen. Durch das PC-Setupprogramm DatafoxStudioIV sparen Sie Zeit, da das Gerät schnell und leicht für die Aufgabenstellung konfiguriert wird.

Die vielfältigen optionalen Ausstattungsmöglichkeiten der Datafox-Geräte wie z.B. Barcodeleser, Transponderleser, digitale Eingänge etc. ermöglichen den variablen Einsatz für:

- PZE Personalzeiterfassung
- AZE Auftragszeiterfassung
- BDE Betriebsdatenerfassung (I/O-Verarbeitung)
- ZK Zutrittskontrolle
- FZDE Fahrzeugdatenerfassung / Telematik

Dieses Handbuch beschreibt die Funktionalität des TimeboyIV Mobil-PZE und geht dabei auf Besonderheiten ein. Es werden dabei z.B. der Aufbau, die Bedienung und die Ausstattung des Gerätes beschrieben.

Um das Verhalten des Gerätes fest zu legen, muss ein Setup erstellt werden. Dafür wurde eigens das DatafoxStudioIV entwickelt.

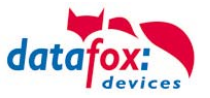

Mit etwas Übung ist es möglich, in einer halben Stunde eine komplette Erfassung für den TimeboyIV Mobil-PZE anzulegen. Sollten Funktionen benötigt werden die nicht vorhanden sind, sollten wir darüber sprechen.

#### **Hinweis:**

Benötigen Sie Unterstützung beim Anlegen von Setups, bieten wir Ihnen das gerne in Form von Dienstleistung an. Durch unsere umfangreiche Erfahrung im Umgang mit dem Setup sind wir sehr schnell in der Erstellung von Setups und können darurch auch wertvolle Hinweise geben um Ihr Setup noch leistungsfähiger zu gestalten, dass die Eingabe am Gerät sicher und schnell erfolgen kann.

#### **Hinweis:**

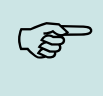

<u>్ష</u>ల్లా

Die Datafox-Geräte bieten durch das DatafoxStudioIV sehr viele Funktionen und Funktionskombinationen, wodurch es bei Updates nicht möglich ist, alle Funktionen und Funktionskombinationen zu testen. Dies geht insbesondere nicht mit allen von Ihnen als Kunden erstellten Setups. Bevor Sie das Update auf Ihre Geräte übernehmen, stellen Sie durch Tests bitte sicher, dass Ihr individuelles Setup fehlerfrei arbeitet. Sollten Sie nach eingehender Prüfung Ihres Setups noch Fehler feststellen, teilen Sie uns das bitte umgehend mit. Wir werden den Fehler dann kurzfristig beheben.

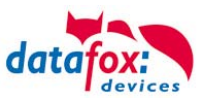

# <span id="page-9-0"></span>**3. Bestimmungsgemäßer Gebrauch und Umweltschutz**

# <span id="page-9-1"></span>**3.1. Vorschriften und Hinweise**

Es wurde nach heutigem Stand der Technik und der Möglichkeiten sichergestellt, dass das Gerät die technischen und gesetzlichen Vorschriften und Sicherheitsstandards erfüllt. Dennoch sind Störungen auf Grund von Beeinträchtigungen durch andere Geräte möglich.

Beachten Sie bei der Nutzung des Gerätes stets die örtlichen Vorschriften und Regelungen.

# <span id="page-9-2"></span>**3.2. Stromversorgung**

Das Gerät darf extern nur mit einer Stromquelle mit begrenzter Leistung, entsprechend EN 60950-1 betrieben werden.

Versorgungsspannung der Dockingstation: 9 bis 12 Volt AC / DC Anschlussspannung der MasterIV

Sofern die Geräte Akkus enthalten, beachten sie die jeweiligen Hinweise im Kapitel "Akku".

**Rehtung:**<br> **Bei Nichte**<br> **ader zerster** Bei Nichteinhaltung können das Gerät bzw. der Akku (sofern vorhanden) beschädigt oder zerstört werden!

Um eine maximale Lebensdauer des Akkus (sofern vorhanden) zu gewährleisten, wird empfohlen, diesen erst nach vollständiger Entladung erneut zu laden.

# <span id="page-9-3"></span>**3.3. Umwelteinflüsse**

Extreme Umwelteinflüsse können das Gerät beschädigen oder zerstören und sind daher zu vermeiden. Dazu gehören Feuer, extreme Sonneneinstrahlung, Wasser, extreme Kälte und extreme Hitze. Siehe jeweiliges Typenschild des Gerätes.

# <span id="page-9-4"></span>**3.4. Wartung / Pflege / Reparatur**

Die Datafox Geräte sind bis auf den Austausch der Akkus bei mobilen Geräten wartungsfrei und dürfen nur von autorisiertem Fachpersonal geöffnet werden. Kontaktieren Sie im Falle eines Defektes Ihren Fachhändler oder die Datafox Service-Hotline.

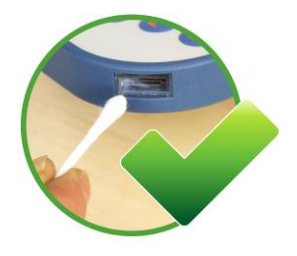

Hin und wieder ist eine Reinigung des Laserscannerfensters notwendig, um die einwandfreie Funktion zu erhalten. Verwenden Sie dazu Wattestäbchen und Wasser oder einen milden Reiniger (keine Scheuermilch oder ätzende Reiniger) und säubern Sie damit das Fenster. Keinesfalls dürfen spitze Gegenstände zum Säubern verwendet werden, da das Laserscanner-Fenster dadurch zerkratzt wird und dies die Funktionstüchtigkeit des Lasers beeinträchtigt.

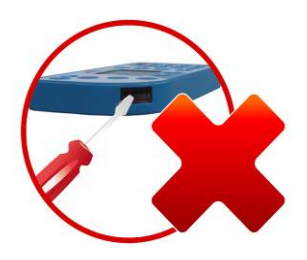

#### **VORSICHT**  Explosionsgefahr bei unsachgemäßem Austausch von Batterien. Entsorgung gebrauchter Batterien nach Anleitung.

![](_page_10_Picture_0.jpeg)

# <span id="page-10-0"></span>**3.5. Sonstige Hinweise**

Setzen Sie das Gerät keinen starken magnetischen Feldern aus, insbesondere während des Betriebes. Die Steckplätze und Anschlüsse des Gerätes sind nur mit den jeweils für sie vorgesehenen Mitteln zu betreiben.

Achten Sie beim Transport des Gerätes auf eine sichere Lagerung. Als Fahrer eines Kraftfahrzeuges benutzen Sie das Gerät zu Ihrer eigenen Sicherheit nicht selbst während der Fahrt. Achten Sie auch darauf, dass technische Einrichtungen Ihres Fahrzeuges nicht durch das Gerät beeinträchtigt werden.

Um einen Missbrauch der SIM-Karte zu vermeiden, denken Sie bei Verlust oder Diebstahl des Gerätes daran, die SIM-Karte sofort sperren zu lassen.

# <span id="page-10-1"></span>**3.6. Entsorgung**

Beachten Sie unbedingt die örtlichen Vorschriften für die Entsorgung von Verpackungsmaterialien, verbrauchten Akkus / Batterien und ausgedienten Elektrogeräten.

Dieses Produkt stimmt mit der EG-Richtlinie 2002/95/EG, deren Anhängen und dem Beschluss des Rates der EG zur Beschränkung der Nutzung von gefährlichen Stoffen in elektrischen und elektronischen Geräten überein.

Das Gerät fällt unter das am 13. Februar 2003 in Kraft getretene und in der Bundesrepublik Deutschland am 18. August 2005 umgesetzte europäische Gesetz zur Vermeidung von Elektro- und Elektronikmüll (ElektroG).

![](_page_10_Picture_9.jpeg)

Somit darf das Gerät nicht über den Hausmüll entsorgt werden!

Sie als Benutzer sind dafür verantwortlich, dass jeder Elektro- oder Elektronikmüll über die entsprechenden Stellen, zum Beispiel den Werkstoffhof, entsorgt wird. Das korrekte Entsorgen von Elektround Elektronikmüll schützt das menschliche Leben und die Umwelt.

Für mehr Informationen über die Entsorgung von Elektro- und Elektronikmüll wenden Sie sich bitte an die lokalen Stellen, wie Rathaus oder Müllentsorgungsunternehmen.

![](_page_11_Picture_0.jpeg)

# <span id="page-11-0"></span>**4. Systemvoraussetzungen / Hardware**

#### <span id="page-11-1"></span>**4.1. Systemaufbau**

Das System setzt sich aus dem Datafox Gerät, dem DatafoxStudioIV, der Kommunikations DLL und einer Software zur Verarbeitung der erzeugten Daten zusammen.

![](_page_11_Figure_4.jpeg)

# <span id="page-11-2"></span>**4.2. Voraussetzungen für den Betrieb der Datafox-Geräte**

Sie benötigen einen 230 V Netzanschluss für das Datafox Gerätenetzteil, um das Datafox Gerät in Betrieb zu nehmen. Je nach eingestellter Hauptkommunikation benötigen Sie ein entsprechendes Übertragungsmedium bzw. Anschlussleitung.

Hauptkommunikation:

- RS232 per Modem > ein Serielles Null-Modem-Kabel mit D-Sub 9 polig Stecker-Buchse (siehe Anschluss analog Modem).
- WLAN > einen störungsfreien Funkkanal zu einem Access Point (802.11 b/g) in Reichweite (siehe Anschluss WLAN).
- GSM/GPRS > eine störungsfreie Mobilfunkverbindung (siehe Anschluss GSM). **Hinweis:**

![](_page_11_Picture_11.jpeg)

Mit steigenden Anforderungen hinsichtlich Übertragungsrate und Störsicherheit steigen auch die Anforderungen an die Übertragungsstrecke hinsichtlich Güte (Störfestigkeit).

![](_page_12_Picture_0.jpeg)

# <span id="page-12-0"></span>**4.3. Kompatibilität**

Die Kompatibilität ist zwingend zu beachten zwischen:

- Datafox-Gerät und der Geräte-Firmware
- Geräte-Firmware und Geräte-Setup
- Geräte-Firmware und Kommunikations-DLL
- Kommunikations-DLL und DatafoxStudioIV
- DatafoxStudioIV und Geräte-Setup

# <span id="page-12-1"></span>**4.3.1. Das Firmwaredateiarchiv (\*.dfz)**

#### **Beschreibung**

Gerätedateien (\*.hex) der Master – Geräte, werden in einem gemeinsamen Firmwaredateiarchiv ausgeliefert. Dieses besitzt die Endung dfz (steht für Datafox Zip). Statt wie bisher die Gerätedateien (\*.hex), werden nun einfach die Firmwaredateiarchive (\*.dfz) angegeben. Dies gilt für das DatafoxStudioIV und die DLL. Die Angabe der Gerätedateien (\*.hex) ist weiterhin möglich.

#### **Funktion des Archives**

Auf Grundlage der im Gerät vorliegenden Hardwareoptionen sucht die Übertragungsroutine der Gerätedatei die passende Gerätedatei aus dem Firmwaredateiarchiv aus. Somit wird sichergestellt, dass auch alle im Gerät verfügbaren Hardwarekomponenten von der entsprechenden Firmware unterstützt werden.

#### **Manuelle Auswahl einer Datei**

Falls Sie im Rahmen Ihrer Installation nicht das Archiv einbinden wollen, haben Sie die Möglichkeit einzelne Gerätedateien aus dem Archiv in Ihre Installation zu übernehmen.

Das zugrunde liegende Dateiformat des Firmwaredateiarchivs ist Zip. Somit können Sie das Archiv mit jedem handelsüblichen Zip-Programm öffnen. Über das Kommando "Öffnen mit" des Kontextmenüs, können Sie ein entsprechendes Programm zum Öffnen wählen. Ggf. können Sie durch Umbenennung der Dateiendung von dfz auf zip ein mit der Endung verknüpftes Programm aufrufen, um die Datei zu öffnen.

In dem Archiv finden Sie eine Datei mit dem Namen "Inhalt.pdf". Aus dieser können Sie entnehmen, welche Datei (\*.hex) des Archivs zu Ihrem Gerät passt. Bitte extrahieren Sie die gewünschte Gerätedatei (\*.hex) und benennen diese ggf. um. Eine Umbenennung der Datei ist jederzeit möglich, da alle Informationen in der Datei selbst vorliegen.

Die zuvor extrahierte Gerätedatei können Sie im DatafoxStudioIV, sowie bei Aufruf der DLL-Funktion als Gerätedatei angeben. Vor der Übertragung wird nach wie vor geprüft, ob die Datei auch in das gewählte Gerät eingespielt werden kann.

# <span id="page-12-2"></span>**4.3.2. Datafox-Geräte und Geräte-Firmware**

Jedes Datafox-Gerät besitzt eine elektronische Flachbaugruppe. Diese wiederum besitzt eine spezifische Hardwareausstattung bzgl. der Optionen (z. B. Mobilfunk, WLAN, Fingerprint, …). Aufgrund technischer Gegebenheiten, schließen sich verschiedene Optionen gegenseitig aus. Zudem ist es durch den begrenzten Programmspeicher derzeit nicht möglich, alle Hardwareoptionen in einem Firmware File zu unterstützen. Das heißt, jedes Gerät mit spezifischen Hardwareoptionen benötigt eine passende Firmware, um die Hardwareoptionen softwaretechnisch zu unterstützen.

![](_page_12_Picture_20.jpeg)

#### **Achtung:**

Ab DatafoxStudioIV Version 04.02.00.x wird die Hardwaregeneration V 3 unterstützt. Dabei ist das DatafoxStudioIV kompatibel bis einschließlich Firmware Version 04.01.x.y. Ältere Versionen 04.00.x.y werden nicht mehr unterstützt.

![](_page_13_Picture_0.jpeg)

## <span id="page-13-0"></span>**4.3.3. Geräte-Firmware und Geräte-Setup**

Die Firmware (Betriebssystem) des Gerätes und das Geräte-Setup (\*.aes Datei = Anwendungsprogramm) bilden eine Einheit. Mit dem Geräte-Setup wird festgelegt, wie sich das Gerät (die Firmware) zur Laufzeit verhalten soll. Das heißt, wie das Gerät auf Eingabeereignisse durch den Anwender oder die Umgebung (z. B. digitale Eingänge) reagiert. Grundsätzlich werden nur die Funktionen des Gerätes ausgeführt, die von der Firmware unterstützt werden und über das Setup definiert sind. Daher sollten Sie jedes Setup vor der produktiven Inbetriebnahme mit dem zugehörigen Gerät bzw. auf einem Gerät mit gleichen Hardwareoptionen und gleicher Firmware testen.

#### <span id="page-13-1"></span>**4.3.4. Geräte-Firmware und Kommunikations-DLL**

Wie wir bereits festgestellt haben, unterstützt eine Firmware bestimmte Funktionen in Abhängigkeit von den Hardwareoptionen. Die Kommunikations-DLL ist die Schnittstelle zwischen der Firmware und dem DatafoxStudioIV oder Ihrer Verarbeitungssoftware. Die Firmware muss daher immer die gleiche Versionsnummer wie die Kommunikations-DLL oder eine niedrigere Versionsnummer besitzen, also älteren Datums sein.

![](_page_13_Picture_5.jpeg)

#### **Hinweis:**

Verwenden Sie in Ihrer Anwendung eine aktuellere Version der DLL als die Firmware, so können Sie nur Funktionen verwenden, welche die Firmware auch unterstützt. Andernfalls erhalten Sie eine Fehlermeldung (z.B. Funktion wird nicht unterstützt) und diese ist dann abzufangen bzw. auszuwerten.

#### <span id="page-13-2"></span>**4.3.5. Kommunikations-DLL und DatafoxStudioIV**

![](_page_13_Picture_9.jpeg)

#### **Hinweis:**

Das DatafoxStudioIV und die Kommunikations-DLL werden in einem Bundle entwickelt und freigegeben und müssen daher im Bundle zum Einsatz kommen. Eine neue Version des DatafoxStudioIV, arbeitet nicht mit einer älteren DLL.

#### <span id="page-13-3"></span>**4.3.6. DatafoxStudioIV und Geräte-Setup**

Mit dem DatafoxStudioIV wird ein Geräte-Setup (Anwendungsprogramm) für das Datafox-Gerät erstellt. Das heißt, nur die Funktionen, die in der DatafoxStudioIV Version zum Zeitpunkt der Erstellung zur Verfügung standen, wurden auch im Setup definiert. Das DatafoxStudioIV, mit dem Sie ein Geräte-Setup öffnen wollen, darf demzufolge höchstens aktueller sein, als die DatafoxStudioIV Version mit der das Geräte-Setup erstellt wurde, jedoch nicht älter.

![](_page_13_Picture_14.jpeg)

#### **Hinweis:**

Updates stehen immer auf unserer Homepage [www.datafox.de](http://www.datafox.de/) zum Download zur Verfügung.

**!** 

#### **Achtung:**

Bei Auslieferung neuer Geräte wird immer die aktuelle Firmware auf die Geräte geladen. Wenn Sie mit einer älteren Firmware-Version arbeiten wollen, führen Sie ein Downgrade durch. Beachten Sie unbedingt die Kompatibilitätshinweise aus der Release-Note der jeweiligen Firmware Version.

![](_page_14_Picture_0.jpeg)

Welche Funktionen mit welchem Softwarestand unterstützt werden, ist aus der Datei: <Gerätename>, Software Versionen Stand <Versionsnummer>.pdf ersichtlich. Die Datei befindet sich auf der Produkt-DVD. Bitte beachten Sie weiterhin auch die Hinweise in den einzelnen Kapiteln im Handbuch.

# <span id="page-14-0"></span>**4.3.7. Update / Downgrade**

Ein Firmware Update bzw. Downgrade ist ein sensibler Prozess, bei dem es unter Umständen zu einem Rücksetzen der Hauptkommunikation auf RS232 kommen kann. In jedem Fall sind die Angaben zur Kompatibilität in der Softwareversionsliste zu beachten.

# **Firmware Update**

![](_page_14_Picture_5.jpeg)

**P**<br>**Achtung:**<br>Bevor Sie<br>onsliste, of Bevor Sie ein Firmware-Update durchführen, prüfen Sie anhand der Softwareversionsliste, ob es Versionsabhängigkeiten gibt, die unbedingt einzuhalten sind.

Zum Beispiel muss bei einem Wechsel von der Version 04.00.xx auf die Version 04.01.xx als Mindestanforderung eine Version 04.00.23.769 oder höher vorliegen, um das Update erfolgreich auf die Version 04.01.xx durchführen zu können.

#### **Firmware Downgrade**

**!** 

Eine Downgrade der Firmware ist nicht zu empfehlen.

Da wir ständig an der Verbesserung der Software/Firmware arbeiten, sind immer alle Funktionalitäten in die neuen Versionen übernommen. Neue Software bietet immer eine bessere Funktionalität und es sind evtl. Bugs behoben.

#### **Achtung:**

Bei einem Firmware-Downgrade ist die Firmware aus technischen Gründen immer zweimal auf das Gerät zu übertragen. Fehler in der Displayanzeige des Gerätes nach der ersten Übertragung können ignoriert werden.

![](_page_15_Picture_0.jpeg)

# <span id="page-15-0"></span>**5. Gerät**

![](_page_15_Picture_2.jpeg)

#### **Hinweis:**

Da Kunststoffe generell nicht 100%ig UV-beständig sind, muss auf einen geeigneten Schutz vor direkter Sonneneinstrahlung geachtet werden. Das Ausbleichen ist lediglich ein optischer Mangel, der die Funktionstüchtigkeit in keiner Weise einschränkt.

#### **Achtung:**

Bitte beachten Sie, dass in den MasterIV-Geräten ein Flash-Speicher zum Einsatz kommt. Laut Hersteller kann jeder Speicherblock (512 Byte) max. 100.000 mal beschrieben werden. Die Firmware der Geräte verteilt die Zugriffslast auf die einzelnen Speicherblöcke und markiert intern defekte Blöcke. Es ist jedoch trotz dieses Sicherheitsmechanismus von allzu häufiger Übertragung und allzu häufigem Editieren der Listendaten abzuraten. Die Applikation sollte nur bei Änderung neu übertragen werden. Auch Listen sollten nur neu übertragen werden wenn diese geändert wurden. Von einer zyklisch permanenten Übertragung ist abzuraten.

Bitte beachten Sie in diesem Zusammenhang den Hinweis "FlashService" in der Displayanzeige des Gerätes, der Sie darauf aufmeksam macht, dass die laut Hersteller angegebene Lebensdauer des Flash-Speichers bald erreicht ist. Das Gerät ist dann zum Datafox Service einzusenden.

# <span id="page-15-1"></span>**5.1. Aufbau**

**!** 

Auf dem Bild sehen Sie die Rückseite des Timeboy.

-Der Lesebereich für den Transponder, wie hier im Bild zu sehen, ist auf der Rückseite. Er kann aber auch wahlweise so montiert werden, dass der Transponder auch auf der Frontseite des gelesen werden kann.

![](_page_15_Figure_11.jpeg)

# <span id="page-15-2"></span>**5.2. Inbetriebnahme**

Das Gerät ist bei der Lieferung fast betriebsbereit. Lediglich die mitbestellten Akkus müssen noch von Ihnen eingelegt werden (Siehe dazu Kapitel "Akku"). Nach dem Einlegen der Akkus, ist die Uhr im Gerät zu stellen. Bei der Auslieferung befindet sich ein Demosetup auf dem Gerät.

![](_page_16_Picture_0.jpeg)

# <span id="page-16-0"></span>**5.3. Bedienung**

# <span id="page-16-1"></span>**5.3.1. Tasten**

Funktion und Aufbau der Tasten und LED's.

![](_page_16_Picture_4.jpeg)

#### **Ein/Ausschalter**

- 1. **F1- Taste**, wird verwendet bei Eingabeketten(Kommen)
- 2. **F2- Taste,** wird verwendet bei Eingabeketten(Gehen)

#### 3. **On LED grün:**

- Leuchtet grün bei eingeschaltetem Gerät.
- Während des Ausschaltvorganges blinkt die LED.

#### 4. **Online LED grün:**

- Blinkt, wenn ein Datenaustausch stattfindet.
- Weitere Erläuterungen im Kapitel GPS/GPRS.
- Die grüne LED "Online" blinkt im Rhythmus der Datenpakete, wenn eine Kommunikation in der Dockingstation stattfindet.

#### 5. **Service LED rot:**

- Beim Übertragen eines Setups oder ohne gültiges Setup blinkt die rote LED "Service" einmal pro Sekunde kurz auf.
- Gibt es ein anderes größeres Problem, leuchtet die LED "Service" dauerhaft rot.
- Bei Problemen mit Mobilfunk (keine Sim-Karte vorhanden, Pin oder Puk benötigt oder einem Grundlegendem Modemproblem) blinkt die Service-LED (1sec ein;1sec aus).

#### 6. **Akku low LED rot:**

- Ist der Akku bei Akkubetrieb ausreichend voll, ist die rote LED "Akku low" aus.
- Ist der Akku bei Akkubetrieb leer, blinkt "Akku low" einmal pro Sekunde kurz auf.
- Wird der Akku geladen, blinkt "Akku low" (1sec ein, 1sec aus).
- Ist der Akku vollständig geladen, geht die LED dauerhaft aus.

#### 7. **Data in Timeboy LED gelb:**

- Leuchtet zur Bestätigung der Buchung 2 Sekunden dauerhaft.
- Blinkt alle 2,5 Sekunden kurz, wenn sich Datensätze im Gerät befinden.
- Sollte der Speicher voll sein, leuchtet die gelbe LED dauerhaft.

#### <span id="page-16-2"></span>**5.3.2. Ein-/Ausschalten**

Zum Einschalten des Timeboys betätigen Sie die Ein-/Austaste. Beim Start des Gerätes ertönt eine Startmelodie.

Drücken Sie zum Ausschalten bitte die Ein-/Austaste, bis die grüne LED "Betrieb" blinkt.

Nach dem Loslassen der Ein-/Austaste schaltet sich das Gerät ab. Während des ausschaltvorgangs ertönt die Startmelodie rückwärts (absteigende Tonfolge).

![](_page_17_Picture_0.jpeg)

# <span id="page-17-0"></span>**5.3.3. Menü(Bios)**

Da dieses Gerät kein Display besitzt, ist das Menu(Bios) für den TimeboyIV Mobil-PZE nur über das DatafoxStudioIV, zu erreichen. Alle Bios-Einstellungen, müssen über das DatafoxStudioIV getätigt werden.

Die Einstellungen betreffen:

- Die Kommunikationsart,
- Die Kommunikationsgeschwindigkeit,
- Lautstärke des Piezzo-Summer,
- Löschen von Setup und Listen auf dem TB-IV.

Der Zugang zum Menü(Bios), erfolgt mit dem DatafoxStudioIV, über Reiter "Konfiguration" "Gerätekonfiguration(Bios)". (Siehe Bild).

Mehr Informationen dazu, finden Sie im DatafoxStudioIV Handbuch unter, "Gerätekonfiguration(Bios)".

Konfiguration Extras Fenster Hilfe ä, Firmware übertragen ( \*.dfz, \*.hex ) Textdaten der Firmware bearbeiten ( \*.dfl ) Textdaten der Firmware übertragen. Touchdaten der Firmware bearbeiten ( \*.dfk ) Touchdaten der Firmware übertragen Farbdaten der Firmware bearbeiten ( \*.dfc ) Farbdaten der Firmware übertragen Datenablage konfigurieren USB - Stick konfigurieren Systemvariablen der Signalverarbeitung Aktive Verbindung - Konfiguration GPRS / HTTP - Konfiguration Gerätekonfiguration (Bios)

![](_page_18_Picture_0.jpeg)

# <span id="page-18-0"></span>**5.4. Akku**

# <span id="page-18-1"></span>**5.4.1. Akkus einlegen / Akkus wechseln**

Lösen Sie auf der Rückseite des Timeboy die beiden Batteriefachschrauben und setzen Sie die Akkus ein. Achten Sie beim Einlegen auf die Polungsmarkierung im Batteriefach. Die Ladeschaltung (10%-Ladung) für die Akkus ist so ausgelegt, dass eine Dauerladung erlaubt ist. Die Akkus werden über die Ladeschaltung in der Dockingstation mit ca. 70 mA geladen. Es sind daher NiMH-Akkus mit min. 700 mAh zu verwenden. Beim Einsatz von Akkus mit geringerer Kapazität, können die Akkus beim Laden heiß werden. Beim Einsatz von Akkus mit höherer Kapazität muss länger geladen werden, um die volle Leistung zu erzielen. Wenn die NiMH-Akkus ganz leer sind, sollten sie ca. 20 Stunden geladen werden.

Sind die Akkus nach längerer Lagerzeit tiefentladen, dann müssen diese extern geladen werden. Dafür empfiehlt es sich, ein Ladegerät mit Refresh - Funktion zu verwenden. Ein Wiederherstellen der vollen Akkukapazität ist somit möglich.

Bevor Sie die Akkus entnehmen, muss das Gerät ausgeschaltet werden. Drücken Sie dazu bitte die Ein-/Austaste, bis die grüne LED schnell blinkt. Nach dem Loslassen der Ein-/Austaste schaltet sich das Gerät ab.

**! Achtung:**  Sie daher das Gerät bei Nichtbenutzung möglichst nicht in die Sonne. Die direkte Sonneneinstrahlung kann die Lebensdauer der Akkus reduzieren. Legen

# <span id="page-18-2"></span>**5.4.2. Akkumeldung**

Der Ladezustand des Akkus, kann auf Grund des nicht vorhandenen Displays nur bedingt angezeigt werden.

Signalisiert wird der Ladezustand des Akkus durch die LED:

#### **Akku low LED rot:**

- Ist der Akku bei Akkubetrieb ausreichend voll, ist die rote LED "Akku low" aus.
- Ist der Akku bei Akkubetrieb leer, blinkt die Akku-LED 1mal pro Sekunde kurz auf.
- Wird der Akku geladen, blinkt die Akku-LED (1sec ein, 1sec aus).
- Ist der Akku vollständig geladen, geht die LED dauerhaft aus.

![](_page_19_Picture_0.jpeg)

# <span id="page-19-0"></span>**5.4.3. Akku laden**

Das Laden des Akkus wird vom TimeboyIV selbst gesteuert. Je nach dem wie der TimboyIV geladen wird dauert der Ladevorgang unterschiedlich lange.

#### **Laden über Dockingstation:**

Ob der TimeboyIV geladen wird, erkennen Sie am Blinken der grünen LED "Akku low".

![](_page_19_Picture_5.jpeg)

Die Ladezeit beträgt hier ca. 10 h.

#### **Laden über 5V Anschlussbuchse:**

Auch hier erkennen Sie am Blinken der grünen LED "Akku low", dass der Akku geladen wird.

![](_page_19_Figure_9.jpeg)

Die Ladezeit beträgt hier ca. 4 h.

![](_page_20_Picture_0.jpeg)

# <span id="page-20-0"></span>**5.4.4. Akkubetrieb und Stromverbrauch**

Der Timeboy wird mit Akkus betrieben. 3 Stück Micro bzw. AAA. Bestellte Akkus liegen der Lieferung bei und werden daher nicht im Gerät geliefert.

![](_page_20_Picture_155.jpeg)

![](_page_20_Picture_156.jpeg)

#### **Hinweis:**

- Voraussetzung für die oben angegebenen Dauern ist, dass die Akkus 100% geladen und im Besitz ihrer vollen Leistungsfähigkeit sind.
- Beim Einsatz des Scanners ist eine noch ausreichend hohe Spannung erforderlich, weil während des Scannens ein relativ hoher Stromverbrauch besteht und bei leeren oder schlechten Akkus die Spannung u.U. dann nicht mehr ausreicht. Hier muss ggf. früher geladen werden.
- Häufige Nutzung des Summers und des Scanners verkürzen die Betriebsdauer.
- Wird das Gerät längere Zeit nicht genutzt, müssen die Akkus entnommen oder das Gerät von Zeit zu Zeit geladen werden, um eine Tiefentladung zu vermeiden. Die Tiefentladung schädigt die Akkus und kann zur Zerstörung führen.
- Da es sich bei den Akkus um ein Verschleißteil handelt und die Lebensdauer sehr stark vom Anwenderverhalten abhängt, gewähren wir auf die Akkus keine Garantie.

![](_page_20_Picture_11.jpeg)

![](_page_21_Picture_0.jpeg)

# <span id="page-21-0"></span>**5.5. Stationärer Betrieb, ohne Akkus**

Das Gerät kann auch ohne Akkus betrieben werden.

Bitte ggf, bei der Bestellung mit angegeben. Bestellnummer / Artikelnummer 103403.

Das Gerät wird dann intern auf Direktversorgung angeschlossen und ohne entsprechende Batteriekontakte geliefert. Die Spannungsversorgung erfolgt dann nur noch über die 5V Anschlussbuchse.

#### **Achtung:**

Ohne Stromversorgung hat die interne Uhr nur eine Laufzeit von ca. 10 h. Stellen Sie

**!**  eine dauerhafte Versorgung sicher oder sorgen Sie dafür, dass die Uhr regelmäßig gestellt wird. Dies ist besonders wichtig, da aufgrund des fehlenden Displays eine falsch

gehende Uhr nicht angezeigt werden kann.

Das Stellen der Uhr kann über die DLL oder über die Rückantwort des Webservers erfolgen. Bei jedem Datensatz der über GPRS gesendet wird, sollte die Uhr über die Rückantwort gestellt werden.

Das muss vom Programmierer der http-Schnittstelle im Skript eingebaut werden.

#### **Empfehlung:**

Wenn beim Einschalten ein Alive-Datensatz generiert wird und über die Rückantwort die Uhr gestellt wird, ist sicher gestellt das nach dem Einschalten die Uhr stimmt.

Ausfühliche Beispiele hierzu finden Sie im Handbuch Datafox-StudioIV und der DLL-Beschreibung

#### **Beispiel: Uhr stellen über Serverantwort:**

status=ok&checksum=3142&time=2010-10-28\_12%3A18%3A24\r\n

#### Uhr stellen über die DFComDLL mit "DFCComSetTime"

```
DFCComSetTime(channelID, 254, pucDateTime); 
pucDaterime = Zeiger auf Bytearray
```
#### Array:

```
pucDateTime[0] = 20; // Jahr-Hundert 
pucDateTime[1] = 12; // JahrpucDaterime[2] = 1; // Monat
pucDaterime[3] = 1; // Tag 01.01.2012 Datum
pucDaterime[4] = 15; // StundepucDaterime[5] = 10; // MinutepucDateTime[6] = 5; // Sekunde 15:10:05 Uhrzeit
```
![](_page_22_Picture_0.jpeg)

# <span id="page-22-0"></span>**5.6. Piepser**

Der Piepser gibt eine Rückmeldung zur Eingabe von Daten.

1 mal Piepsen = Eingabe ist richtig

2 mal Piepsen = Fehler bei der Eingabe

Voraussetzung dafür ist allerdings, dass dieser in den Grundeinstellungen im Setup aktiviert ist. Siehe Bild.

![](_page_22_Picture_48.jpeg)

Die Lautstärke der Piezo-Hupe wird über das Menü (Bios) eingestellt.

Siehe dazu das Kapitel Menü (Bios).

![](_page_23_Picture_0.jpeg)

# <span id="page-23-0"></span>**5.7. Barcode Laserscanner**

Für den Barcodeleser stehen 2 Typen zur Auswahl siehe Preisliste:

- SE955
- uE966

Der Barcodeleser verfügt über eine eigene Intelligenz und wird in der Grundeinstellung ausgeliefert. In der Grundeinstellung können die Barcodetypen UPC-A, EAN 8, EAN 13, Code 128, Code 39 und Interleaved 2/5 gelesen werden. Der Scanner bietet eine ganze Reihe von Zusatzfunktionen. Bitte beachten Sie hierzu das Handbuch ["SE 955 - Scan Engine Handbuch.pdf"](http://www.datafox.de/downloads-timeboyiv.html?page=2) und "[uE966 - Scan Engi](http://www.datafox.de/downloads-timeboyiv.html?page=2&file=tl_files/Datafox_Devices/Downloads_Geraete_Zubehoer/130_TimeboyIII/uE966%20-%20Scan%20Engine%20Handbuch.pdf)[ne Handbuch.pdf](http://www.datafox.de/downloads-timeboyiv.html?page=2&file=tl_files/Datafox_Devices/Downloads_Geraete_Zubehoer/130_TimeboyIII/uE966%20-%20Scan%20Engine%20Handbuch.pdf)" auf der DVD oder im Download von unserer Internetseite. Die Einstellung erfolgt über das Scannen der entsprechenden Barcodes in dem Handbuch.

Nachfolgend sind die wichtigsten Konfigurationsbarcodes zusammengefasst, die für den standardmäßigen Einsatz vom Timeboy erforderlich sind. Dass der Konfigurationsbarcode gelesen wurde, erkennen Sie daran, dass der Scannerstrahl erlischt. Auf dem Display wird nichts angezeigt, da es sich um Konfigurationsbarcodes handelt, die direkt vom Scanner verarbeitet werden. Damit Sie Scannen können, ist es erforderlich, dass im Setup das Eingabefeld entsprechend konfiguriert wurde. Alternativ können Sie über das Systemmenü Scannertest gehen.

Wenn der Scanner liest, aber auf dem Timeboy nichts angezeigt wird, kann das bedeuten, dass der Scanner verstellt wurde. Bitte dann die Grundeinstellung wieder vornehmen.

#### [Einstellblatt für SE955](http://www.datafox.de/downloads-timeboyiv.html?page=2&file=tl_files/Datafox_Devices/Downloads_Geraete_Zubehoer/130_TimeboyIII/Datafox%20Timeboy%20Einstellung%20Barcodeleser%20SE%20955%20V%201.2.pdf) [Einstellblatt für uE966](http://www.datafox.de/downloads-timeboyiv.html?page=2&file=tl_files/Datafox_Devices/Downloads_Geraete_Zubehoer/130_TimeboyIII/Datafox%20Timeboy%20Einstellung%20Barcodeleser%20uE966%20V%201.2.pdf)

![](_page_23_Picture_105.jpeg)

![](_page_23_Picture_106.jpeg)

Diese Barcodeblätter entnehmen Sie bitte von der DVD,< Datafox DVD\Timeboy II und III\Datafox\_TimeboyIII\Handbuch, Doku>.

Beachten Sie bitte die Hinweise aus dem Kapitel, [Zu Ihrer Sicherheit](#page-5-0)", bei der Verwendung des **Laserscanners.**

![](_page_24_Picture_0.jpeg)

# <span id="page-24-0"></span>**5.8. Transponderleser (RFID)**

Der Transponderleser ist im Gerät integriert. Dass die Option vorhanden ist, erkennen Sie am Typenschild und durch das Etikett auf der Rückseite des Gerätes. Die Freigabe und die Parametrierung (Handbuch "DatafoxStudioIV" Kapitel "Transponderverfahren")des Transponderlesens erfolgt durch die Einstellung im DatafoxStudioIV.

Ist der Transponderleser aktiv, so erhalten Sie ein Piepser - Signal. Halten Sie den Transponder in die Nähe des Transponderetiketts des Timeboy. Ob der Transponderleser automatisch oder manuell über die Taste Barcode/RFID aktiviert wird, können Sie im Setup hinterlegen.

#### **Transponderleser TS-21 125kHz:**

Unique, Hitag1, Hitag2, HitagS, Titan/Hewi/EM4450

#### **Transponderleser ISO 13,56 MHz R/W**:

ISO14443 u. ISO15693 (Mifare-DESFire, MF Plus, ICode…)

#### **Transponderleser für Legic Advant**

**-** Legic Advant / Prime

#### <span id="page-24-1"></span>**5.9. Digitale Eingänge**

Optional kann der Timeboy auch mit einem Anschlusskabel und digitalen Eingängen ausgerüstet sein. Die Anschlusswerte entnehmen Sie bitte dem Kapitel "Technische Daten". Die digitalen Eingänge können genutzt werden, um den Zustand in einem Datensatz zu speichern, um Energieschemen umzuschalten oder auch den Zustand "Fahrzeug fährt" zu erreichen. Die genaue Konfiguration der einzelnen Möglichkeiten finden Sie im Handbuch "Datafox Studio".

> Die Abbildung zeigt einen Datafox TimeboyIV mit ausgeführten Anschlüssen für digitale Eingänge und externe GPS-Mouse.

![](_page_24_Picture_13.jpeg)

Hier ergeben sich daraus Zahlreiche Anwendungen wie:

- Fester Einbau im Fahrzeug
- direkter Anschluss an eine Maschine (besonders bei portablem Maschinen)

Auch individuelle Anschlussstecker sind machbar.

![](_page_25_Picture_0.jpeg)

# <span id="page-25-0"></span>**5.10. GPS-Empfänger**

Der Timeboy kann mit einem GPS-Empfänger ausgerüstet sein. Damit ist es möglich, eine Ortsbestimmung aufgrund von Satellitensignalen vorzunehmen. Die GPS-Antenne ist beim Timeboy am oberen Rand des Gehäuses oberhalb vom Display integriert. In Verbindung mit den digitalen Eingängen ist auch ein externes GPS-Modul verfügbar. Damit kann dann das GPS-Modul empfangsgünstig positioniert werden, ohne dass das auch für das Gerät erforderlich ist.

Beim GPS-Empfang werden sehr kleine Signale, die von mehreren Satelliten empfangen werden müssen, ausgewertet. Dafür wird eine gewisse Zeit benötigt, die von verschiedenen Faktoren abhängig ist.

Bitte beachten Sie die folgenden Hinweise, wenn Sie die GPS-Ortsbestimmung nutzen möchten:

- Der Timeboy / die Antenne muss möglichst freie Sicht zum Himmel haben.
- Bei schlechtem Wetter (Wolken, Regen,…) ist der Empfang schlechter.
- In tiefen Häuserschluchten ist der Empfang schlechter, weil oft keine freie Sicht zu den Satelliten vorhanden ist und zusätzlich Reflektionen zu Verfälschungen führen können.
- Je schlechter der Empfang ist, umso länger dauert es, bis gültige Koordinaten erkannt werden können.
- In Häusern, Parkhäusern oder generell unter Dächern ist oft kein Empfang möglich.
- Nachdem gültige Koordinaten erkannt wurden, reagiert der Empfänger empfindlicher. Zum erstmaligen Finden der Koordinaten wird ein stärkeres Signal benötigt. Das heißt, wenn ein Fahrzeug mit gutem GPS-Empfang unter ein Dach fährt, können weiterhin gültige Koordinaten kommen. Muss die Erkennung unter dem Dach neu starten, ist das vielleicht gar nicht möglich.
- Das GPS-Modul benötigt relativ viel Strom (ca. 30mA bei Akkubetrieb). Bei keinem oder schlechtem Empfang (z.B. in einem Gebäude), ist der Stromverbrauch auch höher als bei gutem Empfang.
- Wird das GPS-Modul länger als 3-4 Stunden ausgeschaltet oder ohne Empfang ist, muss es komplett neu starten und dies kann ca. 3-15 Minuten für die ersten gültigen Koordinaten benötigen. Das ist beim Energiesparmodus zyklisch auf jeden Fall zu berücksichtigen. Ebenso ist dies wichtig, wenn der Timeboy häufig keinen Empfang hat und nur kurz im Freien benutzt wird.

Die genaue Beschreibung der einzelnen Einstellungen finden Sie im Handbuch "DatafoxStudioIV".

# <span id="page-25-1"></span>**5.10.1. GPS-Modul optimiert**

Die Empfangsempfindlichkeit des GPS-Moduls konnte erheblich verbessert werden. Dies wird mit einer neuen Antenne, geänderter Lage im Gerät und über die Software ermöglicht.

Die GPS-Info im Bios des Gerätes wurde geändert. Hier werden bis 16 Satelliten mit Signalstärke angezeigt.

![](_page_25_Picture_140.jpeg)

![](_page_25_Picture_141.jpeg)

![](_page_26_Picture_0.jpeg)

# <span id="page-26-0"></span>**5.11. Kommunikationsarten**

# <span id="page-26-1"></span>**5.11.1. Einzel-Dockingstation**

Verwendungszweck:

- a.) Daten übertragen per RS232.
- b.) Akkus im Timeboy laden.

#### **Einzeldockingstation an den PC über RS232-Datenleitung**

Die Einzeldockingstation verfügt lediglich über einen RS232 - Anschluss. Sie kann daher nur direkt an die RS232 eines PCs angeschlossen werden

![](_page_26_Figure_8.jpeg)

#### **Achtung:**

**!**  Für die Nutzung muss das Netzteil eingesteckt sein. Das gilt auch, wenn nur Daten übertragen werden sollen. Zur Datenübertragung und Akkuladung das Timeboy soweit einschieben, bis die Ladekontakte einrasten und die grüne LED an der Stirnseite der Dockingstation leuchtet. Die grüne LED zeigt nur an, dass die Akkus geladen werden. Sie gibt keinerlei Hinweis in Bezug auf die Kommunikation.

![](_page_27_Picture_0.jpeg)

# <span id="page-27-0"></span>**5.11.2. Mehrfach-Dockingstation, Aufbau, Einstellungen und Umbau**

Die Mehrfachdockingstation verfügt über RS232 und RS485 - Anschluss. Über diese Schnittstellen können verschiedene Datenübertragungen realisiert werden. Die Mehrfachdockingstation wird bereits fertig montiert geliefert. Die maximale Anzahl der Steckplätze für einen Block ist wegen der Stromversorgung für die Akkuladung auf 10 begrenzt. Nur die Kopfteilstation besitzt Anschlüsse. Die anderen Stationen sind durch Kontaktstifte mit der Kopfteilstation verbunden.

# **Verwendungszweck:**

- a.) Daten übertragen.
- b.) Akkus in den Timeboys laden.

![](_page_27_Figure_6.jpeg)

#### <span id="page-27-1"></span>**5.11.2.1. Mehrfachdockingstation per RS232 an PC**

![](_page_27_Picture_159.jpeg)

#### **Achtung:**

Für die Nutzung muss das Netzteil eingesteckt sein. Das gilt auch, wenn nur Daten übertragen werden sollen. Zur Datenübertragung und Akkuladung das Timeboy soweit einschieben, bis die Ladekontakte einrasten und die grüne LED an der Stirnseite der Dockingstation leuchtet. Die grüne LED zeigt nur an, dass die Akkus geladen werden. Sie gibt keinerlei Hinweis in Bezug auf die Kommunikation.

**!**  Während der Übertragung erscheint "Bed-Stop" im Display und die rote LED des jeweiligen Steckplatzes leuchtet. Während der Übertragung, d.h. solange die rote LED leuchtet, darf das Gerät nicht aus der Dockingstation genommen werden. Die Baudrate in der Mehrfachdockingstation ist immer 9600.

![](_page_28_Picture_0.jpeg)

<span id="page-28-0"></span>![](_page_28_Figure_1.jpeg)

# **5.11.2.2. Mehrfachdockingstation per RS232 an Master IV**

# <span id="page-28-1"></span>**5.11.2.3. Mehrfachdockingstationen per RS485-Bus an PC**

Am einfachsten lässt sich der Bus herstellen, in dem die Leitungen direkt auf die Sub-D-Buchse aufgelötet werden. Auf Anfrage und nach Vorgabe der Längen fertigen wir die Busleitung auch komplett für Sie an. Auf das Verbinden von GND auf PIN 5 bzw. das Einbinden eines Abschlusswiderstands (120 Ohm) sollte nicht verzichtet werden. Die Leitungsadern sollten idealer Weise verdrillt und mit einer Abschirmung versehen sein.

![](_page_28_Figure_5.jpeg)

![](_page_28_Picture_121.jpeg)

![](_page_29_Picture_0.jpeg)

# <span id="page-29-0"></span>**5.11.2.4. Mehrfachdockingstation an Comserver per RS232 (TCP/IP)**

Um Dockingstationen direkt in das PC-Netzwerk einbinden zu können, wird ein Comserver verwendet. In den weiteren Anschluss- und Einstellübersichten werden 2 Comserver und die dazugehörigen Einstellungsmöglichkeiten beschrieben.

Beachten Sie bitte die Beschreibung des Com-Serves, insbesondere in Bezug auf die Einstellung der IP-Adresse und die Umstellung zwischen RS232 und RS485.

![](_page_29_Figure_4.jpeg)

# <span id="page-29-1"></span>**5.11.2.5. Mehrfachdockingstation an Comserver per RS485 (TCP/IP)**

![](_page_29_Figure_6.jpeg)

![](_page_30_Picture_0.jpeg)

# <span id="page-30-0"></span>**5.11.2.6. Einrichtung des Comserver Lantronix UDS 11**

Um die Einrichtung vornehmen zu können, müssen Sie den "Device Installer" auf der beiliegenden CD installieren und starten.

Nach der erfolgreichen Installation binden Sie bitte den Comserver in Ihrem Netzwerk ein. Mit dem beiliegenden Netzteil ist die Spannungsversorgung sicherzustellen und das Netzwerkkabel einzustecken.

Starten Sie nun den "Device Installer".

Es werden nun alle "Lantronix Comserver" angezeigt, die sich im Netzwerk befinden. In diesem Beispiel ein Comserver mit der "IP-Adresse 192.168.123.78". Sollten Sie mehrere Comserver angezeigt bekommen, orientieren Sie sich an den "Hardware Adressen" (MAC-Adresse).

Wenn Sie die "IP-Adresse" blau hinterlegen, kann über eine "Web Configuration" die Einstellung des Comservers vorgenommen werden. Kopieren Sie dazu die "Adresse" in Ihren eigenen Browser oder starten Sie direkt mit "Go", um den vorhandenen Browser zu nutzen.

Sie werden nun nach einem Benutzernamen und Kennwort gefragt. Da sich der Comserver im Auslieferungszustand befindet, ist kein Benutzer und Kennwort hinterlegt.

Bitte bestätigen Sie ohne eine Eingabe direkt mit "OK".

![](_page_30_Picture_9.jpeg)

![](_page_30_Figure_10.jpeg)

![](_page_30_Picture_11.jpeg)

![](_page_31_Picture_0.jpeg)

#### **RS232**

Einstellungen der seriellen Schnittstelle für RS232:

1. Die Baudrate ist auf 9600 einzustellen.

![](_page_31_Picture_57.jpeg)

#### **RS485 – 2 wire**

Einstellungen der seriellen Schnittstelle für RS485 - 2 wire:

1. Die Baudrate ist im Standard auf 9600 einzustellen.

![](_page_31_Picture_58.jpeg)

- 2. In den Einstellungsoptionen "Connection" ist der "Local Port" auf 8000 einzustellen.
- 3. Speichern Sie die geänderten Einstellungen mit "OK" und danach "Apply Settings" ab, sonst werden diese nicht übernommen.

Starten Sie nun den Comserver neu, und prüfen Sie die Verbindung.

![](_page_32_Picture_0.jpeg)

# <span id="page-32-0"></span>**5.11.3. Mobilfunk (GSM bzw. GPRS/GSM)**

Der TimeboyIV kann mit einem Mobilfunkmodem ausgerüstet sein. Damit ist die Kommunikation über das Mobilfunknetz möglich. Die Antenne ist im Timeboy integriert.

Die SIM-Karte wird über das Akkufach eingesteckt. Entnehmen Sie hierzu die Akkus aus dem Timeboy und führen Sie die SIM-Karte wie abgebildet in den Schlitz ein, bis sie einrastet.

![](_page_32_Picture_4.jpeg)

![](_page_32_Picture_5.jpeg)

![](_page_32_Picture_6.jpeg)

Zum Herausnehmen muss die Karte noch etwas weiter eingedrückt werden. Nach dem Loslassen steht sie etwas über, so dass sie entnommen werden kann.

# **!**

# **Achtung:**

Zum Einschieben ist ein Hilfsmittel in Form eines Stiftes oder Schraubendrehers notwendig. Achten Sie unbedingt darauf, dass Sie die SIM-Karte dabei nicht beschädigen.

Die genaue Konfiguration der einzelnen Kommunikations-Möglichkeiten finden Sie im Handbuch "Datafox Studio".

![](_page_32_Picture_12.jpeg)

**!** 

#### **Hinweis:**

Wir empfehlen T-Mobile oder Vodafone als Provider für Mobilfunk einzusetzen! Unsere Erfahrung zeigt, dass bei anderen Anbietern mit häufigeren Einwahlen und damit auch verzögerter Datenübertragung und ggf. mit höheren Kosten gerechnet werden muss.

#### Informationen über M2M:

http://www.t‐[mobile.de/business/machinetomachine/m2m](http://www.t-mobile.de/business/machinetomachine/m2m-im-einsatz/0,23219,26762-_,00.html)‐im‐einsatz/0,23219,26762‐\_,00.html

# <span id="page-32-1"></span>**5.11.3.1. Kommunikation**

Über GSM können alle Funktionen der DLL angewendet werden. GPRS wird entweder zum Senden von Daten vom Gerät an einen Webserver genutzt oder für eine "aktive Verbindung" zur DLL. Der Vorteil dabei ist, dass die Daten sofort versendet werden.

#### **Achtung:**

GSM und GPRS sind Kosten verursachende Dienste. Um nähere Informationen zum jeweiligen Tarif und den entstehenden Kosten zu erhalten, setzen Sie sich mit Ihrem Provider in Verbindung.

Für die Nutzung von "GPRS/GSM" ist eine Konfigurationsdatei (.ini) mit den Zugangsdaten von Ihrem Provider zu erstellen und auf das Gerät zu übertragen.

![](_page_33_Picture_0.jpeg)

# <span id="page-33-0"></span>**5.11.3.2. Notwendige Einstellungen für die Kommunikation über das Mobilfunknetz**

Um über Mobilfunk eine Kommunikation zu ermöglichen, muss die Hauptkommunikation im Bios des Gerätes auf GPRS umgestellt werden. Wie Sie in das Bios-Menü gelangen, finden Sie im Kapitel ["Biosmenü"](#page-17-0)**.** 

#### **Veranschaulichung zur Verbindung über das Mobilfunknetz.**

![](_page_33_Picture_82.jpeg)

Weiterhin müssen Angaben wie SIM-Karten Pin, Provider und Einwahlspezifikationen angegeben werden. Diese Angaben werden in einer GPRS.jni-Datei gespeichert und in das Gerät geschrieben. Mehr dazu finden Sie im Handbuch DatafoxStudioIV im Kapitel Konfiguration Systemvariablen HTTP / GPRS".

#### **Verschlüsselung der Datenfelder beim Versand per HTTP (GPRS)**

Werden Datensätze über HTTP versendet, können die Feldinhalte verschlüsselt übertragen werden. Die Datenfelder des Datensatzes werden dann mittels einer RC4-Verschlüsselung chiffriert. Die so verschlüsselten Zeichen werden in Hexadezimaldarstellung als Feldinhalt übertragen.

Mehr zum Thema Verschlüsselung der Daten beim Versenden über HTTP finden Sie in Handbuch DatafoxStuidoIV unter dem Kapitel Konfiguration > Verschlüsselung der Datenfelder beim Versand per HTTP".

![](_page_34_Picture_0.jpeg)

# <span id="page-34-0"></span>**5.11.3.3. Statusmeldungen**

Da dieses Gerät kein Display besitzt, können alle Statusmeldungen können nur in abgespeckter Version dargestellt werden. Durch verschiedene Arten des Blinkens an der grünen LED "Online" kann man erkennen, in welchem Onlinezustand sich das Gerät befindet.

- Besteht eine GPRS-Verbindung zum Webserver blinkt die grüne LED "Online" im Abstand von einer Sekunde kurz auf.
- Beim öffnen der Verbindung zum Server blinkt die LED "Online" zweimal kurz (doppelblinken) im Abstand von einer Sekunde.
- Besteht keine GPRS-Verbindung, das Gerät ist aber über GSM zu erreichen, blinkt sie seltener, einmal kurz alle 2,5 Sekunden.
- Ist das Mobilfunkmodem aus, ist die LED auch aus.
- Besteht keine Verbindung, weil der Empfang nicht ausreicht o.ä. ist die LED "Online" aus.

![](_page_35_Picture_0.jpeg)

# <span id="page-35-0"></span>**5.11.4. Kommunikation über TCP / IP**

Die Einstellung der LAN / WLAN Parameter erfolgt über das DatafoxStudioIV unter dem Menüpunkt "Konfiguration" -> "LAN- / WLAN – Konfiguration  $(*.df0)$ ".

![](_page_35_Picture_73.jpeg)

Die LAN / WLAN Konfigurationen werden in einer Datei mit der Endung "\*.df0" abgelegt.

Hier haben Sie nun die Möglichkeit die Datei zu bearbeiten, in das Datafox-Gerät zu laden (hochladen) oder aus dem Gerät zu lesen (runterladen).

Beim Lesen der WLAN Einstellung aus dem Gerät wird die aktuell angegebene Datei überschrieben.

In dem Register allgemein stellen als erstes ein mit welchen Hauptkommunikation das Gerät ausgestattet ist.

- Gerät mit LAN (Die erste Konfiguration ist für LAN Anschluss)
- Gerät mit WLAN
- Gerät mit LAN und WLAN (Die erste Konfiguration ist für den LAN Anschluss)

![](_page_35_Picture_74.jpeg)

![](_page_35_Figure_12.jpeg)

![](_page_36_Picture_0.jpeg)

# <span id="page-36-0"></span>**5.11.4.1. Kommunikation TCP / IP über LAN**

![](_page_36_Picture_49.jpeg)

Auf der Registerkarte "LAN" können Sie die IP-Einstellungen vornehmen.

Bei Geräten mit Display, kann die IP-Adresse auch direkt am Gerät eingeben werden. Drücken Sie ESC und ENTER gleichzeitig um in das Bios-Menü des Geräte zu gelangen.

Mehr finden Sie im Kapitel "Bios-Menü".

![](_page_37_Picture_0.jpeg)

# <span id="page-37-0"></span>**5.11.4.2. Kommunikation TCP / IP über wLAN**

Diese Übersicht zeigt Ihnen, welche WLAN Verfahren unterstützt werden.

Nicht Unterstützt wird WPA (Vorgänger vom WPA2).

Nicht Unterstützt werden 5 GHz Verbindungen und auch keine Mischbetrieb 2,4GHz / 5 GHz.

![](_page_37_Figure_5.jpeg)

Wir können nicht jeden auf dem Markt befindlichen Acsess-Point Testen.

**! Achtung:**  Daher ist es uns nicht möglich, einen Verbindungsaufbau zu jedem AP zu garantieren.

![](_page_38_Picture_0.jpeg)

# <span id="page-38-0"></span>**5.11.4.3. Einstellen der WLAN Parameter**

![](_page_38_Picture_135.jpeg)

Ein Scan (Suche) nach APs, wird nach einem Verbindungsabriss erst nach dieser eingestellten Zeit durchgeführt. Beachten Sie dazu die nachfolgende Achtung Box! 

#### **Achtung:**

Eine Suche nach einem neuen AP, benötigt sehr viel Energie und entleert den Akku dadurch. Vermeiden Sie eine dauernde Suche nach einem AP, wenn das Gerät im Grenzbereich arbeitet, in dem Sie die Pause zwischen den Scans nach neuen APs großzügig wählen (80-120s). An den meisten AP gibt es die Möglichkeit das "Beacon Interval" einzustellen. Je höher

dies eingestellt ist, umso weniger Strom benötigt der TimeboyIV. Empfehlung: Bacon Interval >300ms.

Die gesamte Datei, mit allen Einstellungen wird in das Gerät übertragen.Verfügt das Gerät über eine Display, kann im Bios-Menü -> Kommunikation –> WLAN kann der Standort gewählt werden. Je Standort wird eine eigene Konfiguration für die WLAN – Anbindung hinterlegt. Der User hat somit keinen Einblick auf die Einwahlparameter an den verschiedenen Standorten.

![](_page_38_Picture_8.jpeg)

**!** 

#### **Hinweis:**

Bei automatischer Wahl der Konfiguration / Standort, wird immer zuerst versucht, die Verbindung mit dem Default-Schema aufzubauen.

![](_page_39_Picture_0.jpeg)

# <span id="page-39-0"></span>**5.11.4.4. Standortauswahl im Bios-Menü-WLAN**

Alle erreichbaren WLAN-Netzwerke werden im Bios angezeigt. 15.08.11 11:28:08

Für diese Netzwerke ist eine Konfiguration hinterlegt und kann ausgewählt werden.

Diese zwei Netzwerke wurden vom WLAN-Modul gefunden, aber es liegen dafür keine Einwahldaten vor.

# <span id="page-39-1"></span>**5.11.4.5. Empfohlene Einstellung**

Wir empfehlen folgende Einstellung:

- WPA<sub>2</sub>
- AES
- Shared/PSK

Datafox nutzt folgende AP intern zum Testen:

- Longshine LCS-WA5-45 IEEE802.11g
- WatchGuard XTM WEB UI
- Longshine IEEE802.11n
- TP-Link WR841N v6/v7 00000000

![](_page_39_Picture_141.jpeg)

![](_page_39_Picture_142.jpeg)

#### Disable Wireless LAN Interface

![](_page_39_Picture_143.jpeg)

![](_page_39_Picture_19.jpeg)

#### Einstellung StudioIV WLAN-Gerät

![](_page_39_Picture_144.jpeg)

![](_page_40_Picture_0.jpeg)

# <span id="page-40-0"></span>**5.11.4.6. Ad-hoc Mode**

Mit dem Ad-hoc Mode ist es möglich, eine direkte Verbindung zwischen einem PC und dem TimeboyIV aufzubauen. Folgende Einstellungen sind dafür notwendig:

- ► Wählen Sie im Bios Menü ->Kommunikation -> WLANRS9110 ->Standardeinst. laden.
- ► Stellen Sie die Kommunikation auf WLAN um.
- ► Scannen Sie nach Drahtlosnetzwerken (Das Gerät meldet sich mit Datafox-MasterIV).
- ► Klicken Sie das Netzwerk an und anschließend auf verbinden.
- ► Geben Sie den Schlüssel "Datafox-Geisa" ein.
- ► Die IP-Adresse, die im Gerät als Standard (default) hinterlegt wird ist: 192.168.1.10
- ► Konfigurieren Sie Ihr Netzwerk so, dass der IP-Adressbereich zueinander passt.
- ► Klicken Sie dazu auf:

![](_page_40_Picture_111.jpeg)

► Nun können Sie das Gerät unter der IP-Adresse 192.168.1.10 erreichen.

![](_page_40_Picture_13.jpeg)

#### **Achtung:**

Im Ad-hoc Mode gibt es keine Möglichkeit der Energiesparoptionen. Verwenden sie diesen möglichst nur zum Einrichten des Gerätes.

- **!**  Das WLAN-Modul ist nur an, wenn die Kommunikation auch auf diese eingestellt ist.
	- Der Stromverbrauch des Moduls bei anderen Kommunikationsarten ist null.

Im Ad-hoc Mode ist nur WEP Verschlüsselung möglich.

![](_page_41_Picture_0.jpeg)

# <span id="page-41-0"></span>**5.11.5. Kommunikation per SMS**

# <span id="page-41-1"></span>**5.11.5.1. SMS versenden**

Datafox MasterIV-Geräte, die mit einem GPRS-Modem ausgestattet sind, sind nun in der Lage, eine SMS zu senden. Voraussetzung dafür ist, dass die Hauptkommunikation auf "GPRS" eingestellt ist. Dazu wurde in der Parametriersoftware DatafoxStudioIV eine neue Feldfunktion "SMS versenden" hinzugefügt. Siehe Bild:

![](_page_41_Picture_106.jpeg)

Die SMS kann maximal 160 Zeichen lang werden.

Im Text der SMS können Werte des Gerätes verbaut werden.

%%: Das Prozentzeichen selbst

%V1 bis %V8: Wert der Globalen Variablen.

%T1: Datum - Uhrzeit im Format 2012-08-07 12:13:14

%C1: Kurzbezeichnung des Gerätes. (PZE, AE, TIMEBOY, ...)

%C2: Seriennummer des Gerätes. (max. 10 Stellen)

Die Rufnummer, an die diese Nachricht gesendet werden soll, wird in einer GV (globalen Variablen) angegeben.

**Achtung:**<br>
Geben Sie<br>
Bsp.: +491 Geben Sie die Rufnummer immer mit einer Landesvorwahl an.

Bsp.: +49161458\*\*\*\*\*

Es werden bis zu 128 SMS im Gerät gespeichert. Kommt dann eine weitere hinzu, wird die älteste SMS gelöscht (Ringspeicher).

![](_page_42_Picture_0.jpeg)

# <span id="page-42-0"></span>**5.11.5.2. SMS empfangen**

Datafox MasterIV-Geräte, die mit einem GPRS-Modem ausgestattet sind, sind nun in der Lage eine SMS zu empfangen.

Folgende Funktionen können dadurch realisiert werden:

- ► Aufforderung eine Serviceverbindung aufzubauen (identisch zur HTTP-Antwort)
- ► Eine Eingabekette in der Signalverarbeitung starten
- ► Einen Signalton ausgeben

Bedingung eine SMS zu empfangen ist, dass ein KEY in dem SMS-Text hinterlegt sein muss. Der Key für das Gerät, wird in der GPRS/HTTP .ini Datei hinterlegt.

![](_page_42_Figure_8.jpeg)

#### **Serviceverbindung**

Der Inhalt der SMS ist analog zu dem der HTTP-Antwort vom WEB-Server.

Bisher werden 3 Schlüsselworte unterstützt: **service**, **host** und **port**. Dem Schlüsselwort muss ein '='-Zeichen mit dem jeweiligen Wert folgen. Die einzelnen Felder wiederum werden mit dem '&'- Zeichen getrennt.

Mit dem Schlüssel **service=1**, wird das Gerät veranlasst, eine Wartungsverbindung aufzubauen. Es wird versucht zu dem im Studio unter "Konfiguration->Systemvariablen Active-Mode" eingestellten Server ("Host" und "Port") eine Verbindung herzustellen. Optional ist es auch möglich, den Server direkt in der SMS anzugeben -> **host=**. Voreingestellt ist dann der Port 8000. Mit dem zusätzlichen Parameter **port=** kann auch dieser Wert in jeder SMS angepasst werden. Beispiele:

- a) service=1
- b) service=1&host=www.datafox.de
- c) service=1&host=123.123.123.123
- d) service=1&host=www.datafox.de&port=4711

In Beispiel a) wird zu dem im "Active-Mode" hinterlegten Server eine Verbindung aufgebaut. Bei b) und c) werden Verbindungen auf Port 8000 zum jeweils genannten Server aufgebaut. Im letzten Beispiel wird versucht, eine Verbindung zum Datafox-Server an Port 4711 herzustellen.

![](_page_43_Picture_0.jpeg)

#### **Eine Eingabekette in der Signalverarbeitung starten**

Das Schlüsselwort, welches in der SMS enthalten sein muss, ist: ek=Name&key=ja (der Eingabekette).

Hierbei muss der Name der Eingabekette vollständig übereinstimmen, sonst wird diese nicht ausgeführt. Empfängt nun ein Gerät eine SMS mit diesem Text, so wird die Eingabekette ausgeführt. Ist ein Schlüssel hinterlegt, so wird natürlich auch dieser Benötigt (&key=ja).

Die Möglichkeiten, die sich dadurch ergeben, sind sehr zahlreich. Beispiele:

Mit der SMS kann eine Türöffnung durchgeführt werden.

![](_page_43_Figure_6.jpeg)

Überwachungsservice einer technischen Anlage bei Störung oä.

Sollte die Regelung des Füllstandes mal abweichen, kann dies durch eine SMS gemeldet werden. Das Datafox MasterIV soll hier nicht als Regler, sondern nur als Benachrichtigung bei einer Abweichung dienen. Bei Bedarf kann auch ein Eingriff erfolgen.

![](_page_43_Figure_9.jpeg)

**! Achtung:**  Es gibt keine 100%ige Sicherheit, dass eine gesendete SMS auch beim Empfänger ankommt. Dies ist nur ein Beispiel, welches die Möglichkeiten darstellen soll.

![](_page_44_Picture_0.jpeg)

# <span id="page-44-0"></span>**5.11.6. Fahrzeugdatenlogger mit Timeboy**

Der Fahrzeugdatenlogger erfasst fahrzeugspezifische Daten wie Tachoimpulse, GPS-Koordinaten und digitale Signale von einem Fahrzeug. Diese Daten werden in Abhängigkeit von gefahrenen Kilometern, Zeitintervall und Stellung des Zündschlosses erfasst. Alle erfassten Datensätze werden in den eingesteckten Timeboy geschrieben. Es kann eine Fahrzeugfreigabe hinterlegt werden, die es nur dem/der Fahrer/Fahrerin ermöglicht das Fahrzeug zu starten, wenn der Timeboy die richtigen Freigabebefehle setzt. So kann eine ungewollte Nutzung des Fahrzeugs ausgeschlossen werden.

#### **Aufbau**

Zur Installation und Einstellung beachten Sie bitte die separate Installations- und Einstellanleitung auf der Datafox DVD:

Datei: "Datafox Fahrzeugdatenlogger für Timeboy, Einbau Einstellanleitung HW-Version x,Vx.x". Es handelt sich um ein separates Dokument, damit die Autowerkstatt für den Einbau nicht das komplette Handbuch benötigt.

Auf den folgenden Seiten, werden nur Informationen zum Setup gegeben. **Das Einstellsetup und die Beispiele finden Sie auf der DVD.** 

#### **Ablauf**

- o Anmeldung des Fahrers und ggf. der Mitfahrer am Timeboy.
- o Während der Fahrt, erfasst der Fahrzeugdatenlogger über die digitalen Eingänge den Fahrzeugzustand (Zündung ein/aus) und die Entfernung (Fahrimpulse). Der angeschlossene GPS-Geber liefert die Koordinaten. Bei jeder Zustandsänderung wird ein Datensatz erzeugt. Über diese Funktion wird erfasst, wann.
	- o das Fahrzeug die Firma verlässt.
	- o das Fahrzeug die Baustelle erreicht.
	- o das Fahrzeug die Baustelle verlässt ( auch am Tag zwischendurch ).
	- o das Fahrzeug die Firma erreicht.
	- o Weiterhin werden auch Zwischenstopps erfasst.
- o Wenn der Timeboy in die Fahrzeugdockingstation eingesteckt wird, werden die Daten von der Fahrzeugdockingstation in den Timeboy übertragen.
- o Der Vorarbeiter erfasst am Gerät die Arbeitszeiten, ggf. auch Material, etc.. Durch die freie Konfigurierbarkeit vom Timeboy, können beliebige Erfassungsdialoge angelegt werden.
- o Die Fahrzeug- und Arbeitszeit-Daten werden im Betrieb aus dem Timeboy ausgelesen.

![](_page_45_Picture_0.jpeg)

# **Mögliche Auswertungen:**

- $\Rightarrow$  Auswertung der Arbeitszeiten von Mitarbeitern
- $\Rightarrow$  Auswertungen der Stunden nach Projekten und Tätigkeiten
- $\Rightarrow$  Automatische Überprüfung der gebuchten Arbeitszeiten gegen die Fahrzeugdaten. Überprüft werden soll:
	- $\Rightarrow$  Arbeitsbeginn darf nicht vor der Ankunft auf der Baustelle sein.
	- $\Rightarrow$  Arbeitszeit ( Geht Kommt Pause ) darf nicht größer als die Anwesenheitszeit auf der Baustelle sein ( Abfahrt Baustelle – Ankunft Baustelle )
	- $\Rightarrow$  Arbeitsende darf nicht nach der Abfahrt von der Baustelle sein.

# **Datensatzformat für den Fahrzeugdatenlogger**

Damit die Daten aus dem Fahrzeugdatenlogger in den Timeboy übertragen werden können, muss im Timeboy eine entsprechende Datensatzbeschreibung angelegt werden, wobei es unbedingt wichtig ist, dass es die erste Datensatzbeschreibung im Setup ist. Der Aufbau ist nachfolgend beschrieben.

Die weiteren Datensatzbeschreibungen für die Zeiterfassung, Materialerfassung, etc., können beliebig aufgebaut werden. Damit eine Zuordnung der Daten stattfinden kann, muss ein Timeboy fest einem Fahrzeug zugeordnet werden, oder täglich eine Anmeldung auf das Fahrzeug erfolgen. Über die Schlüsselfelder Datum und Fahrzeug können die Fahrzeugdaten und Zeitdaten verknüpft werden.

![](_page_45_Picture_165.jpeg)

![](_page_46_Picture_0.jpeg)

#### **LEN\_Flags:**

Die Flags geben den aktuellen Zustand der 4 Eingänge aus. Der Wert wird als Hexadezimalwert ausgegeben mit einem Offset von 0x40. Die möglichen Werte liegen also zwischen 0x40 und 0x4F. Ein Wert von 1 entspricht Spannung am Eingang, ein Wert von 0 entspricht keiner Spannung.

![](_page_46_Picture_92.jpeg)

Ein Firmwareupdate des Fahrzeugdatenloggers kann nur durch Datafox erfolgen, sollten Anfragen dazu bestehen, setzen Sie sich mit Ihrem Händler oder Datafox in Verbindung.

#### **Autofreigabe per Relais**

Im Fahrzeugdatenlogger ist ein Relais eingebaut, das Sie für die Fahrzeugfreischaltung verwenden können.

Anschluss siehe Datei: " Datafox Fahrzeugdatenlogger für Timeboy, Einbau\_Einstellanleitung HW-Version x,Vx.x".

Das Prinzip ist ganz einfach. Wenn der Fahrzeugdatenlogger in der 1. ASCII-Variable den Text "autofreigabe" findet, wird das Relais geschlossen. Bauen Sie Ihr Setup so auf, das bei der Fahreranmeldung die 1. ASCII-Variable über eine Konstante mit dem Text gefüllt wird.

Wie das funktioniert, können sie am einfachsten anhand des Einstell-Setups und des Muster-Setups auf der DVD sehen.

#### **Achtung:**

- **!**  Um Daten aus dem Fahrzeugdatenlogger lesen zu können, muss die Kommunikation eingeschaltet sein.
	- Prüfen Sie gegebenenfalls in den Energieoptionen, ob die Kommunikation eingeschaltet ist. Mehr zum Thema finden Sie im Kapitel Energieverwaltung.

![](_page_47_Picture_0.jpeg)

# <span id="page-47-0"></span>**5.11.7. Mobil-Master mit Timeboy**

Um die Timeboy-Daten über einen Mobil-Master zu übertragen, kann eine Mobil- oder Mehrfachdockingstation an den Mobil-Master angeschlossen werden. (zur Übersicht: Datafox mobile Varianten.pdf).

![](_page_47_Figure_3.jpeg)

Bei Erfassung der Fahrzeugdaten besteht generell das Problem der Zuordnung zu Personen, Aufträgen, etc. Befindet sich ein Timeboy in der Fahrzeugdockingstation, können die Fahrzeugdaten zeitnah in den Timeboy übertragen werden. Das Problem besteht, wenn sich während der Fahrt kein Timeboy in der Dockingstation befindet.

#### **Beispiel:**

Mitarbeiter A fährt mit dem Fahrzeug, ohne seinen Timeboy in die Fahrzeugdockingstation zu stecken. Anschließend fährt Mitarbeiter B mit dem gleichen Fahrzeug und steckt seinen Timeboy in die Fahrzeugdockingstation. Alle Fahrzeugdaten, die sich im Mobil-MasterIV befinden, werden auf den Timeboy von Mitarbeiter B übertragen und so falsch zugeordnet.

#### **Lösung:**

Ein Fahrzeugdatensatz wird generell um zwei Felder erweitert. Um diese Felder mit Daten zu füllen, muss der Mobil-MasterIV mit einem Timeboy kommunizieren. Hierfür muss sich ein Timeboy in der Mobildockingstation befinden. Ist das nicht der Fall, können keine Werte für diese beiden Felder aus dem Timeboy in den Mobil-MasterIV übertragen werden und die beiden Felder bleiben leer. Somit werden nur die Fahrzeugdaten um Zusatzinformationen für eine direkte Zuordnung erweitert, bei deren Entstehung sich auch ein Timeboy in der Fahrzeugdockingstation befunden hat.

#### **Umsetzung mit Mobil-MasterIV**

Im Gerätesetup des Mobil-MasterIV, muss in den Grundeinstellungen der Timeboy als zusätzliche Datenquelle aktiviert werden, d. h. der Timeboy stellt GV als Zusatzinformation für die Fahrzeugdatensätze bereit. Ist diese Option aktiviert, wird auf die Mobildockingstation gepollt.

![](_page_48_Picture_0.jpeg)

#### **Erzeugung der Fahrzeugdaten**

Im Mobil-MasterIV und im Timeboy gibt es globale Variablen (GV). Befindet sich ein Timeboy in der Mobildockingstation, werden die Inhalte der GV vom Timeboy in die GV des Mobil-MasterIV kopiert und in die zusätzlichen Felder der Fahrzeugdatensätze eingefügt. Ist dagegen die Mobildockingstation leer oder wird der Timeboy aus der Fahrzeugdocking entnommen, werden die GV des Mobil-MasterIV geleert und die zusätzlichen Felder der Fahrzeugdatensätze bleiben leer.

<span id="page-48-0"></span>![](_page_48_Figure_3.jpeg)

Der Mobil-MasterIV pollt auf die Mobildockingstation und prüft bei eingestecktem Timeboy, ob Datensätze im Timeboy vorliegen. Wenn im Timeboy Datensätze existieren, werden diese auf den Mobil-MasterIV übertragen und anschließend durch diesen an den PC gesendet. Die Fahrzeugdaten werden ebenfalls vom Mobil-MasterIV auf den PC übertragen.

![](_page_48_Picture_5.jpeg)

**1**<br> **1** Bitte achten Sie darauf, dass in der Fahrzeugdockingstation ein Timeout von minde<br>
tens 500 ms eingestellt ist, da sonst Fehler bei der Übertragung auftreten können. Bitte achten Sie darauf, dass in der Fahrzeugdockingstation ein Timeout von mindes-

# **5.11.7.2. Übertragung der Fahrzeugdaten per Timeboy**

<span id="page-48-1"></span>![](_page_48_Figure_8.jpeg)

Alle Fahrzeugdaten werden durch den Mobil-MasterIV auf den Timeboy übertragen. Der Timeboy, dient in diesem Fall als Datenübertragungsmedium. Mit einer normalen Dockingstation, keine Mobildockingstation, werden anschließend alle Daten vom Timeboy auf den PC übertragen.

![](_page_49_Picture_0.jpeg)

# <span id="page-49-0"></span>**6. Technische Daten Timboy IV Mobil-PZE**

![](_page_49_Picture_174.jpeg)

Technische Änderungen vorbehalten.

# **Technische Daten digitale Eingänge**

![](_page_49_Picture_175.jpeg)

# <span id="page-49-1"></span>**7. FAQ**

Eine Umfangreiche Sammlung von FAQ finden Sie auf unser Hompage.

<http://www.datafox.de/faq-de.html>

![](_page_50_Picture_0.jpeg)

# <span id="page-50-0"></span>**8. Index**

# **A**

Akku 14 Ausschalten 12

# **B**

Barcode 19 Barcodeleser 19 Bestimmungsgemäßer Gebrauch und Umweltschutz 5

# **E**

Eingänge 20 Einleitung 2 Einschalten 12 Einzeldocking 22 Energie 5 Entsorgung 6

# **F**

Fahrzeugdatenlogger mit Timeboy 40 FAQ 45 Firmware 8, 10

# **G**

Gerät 11 GPRS 28 GPS 21

# **K**

Konformitätserklärung 1

# **M**

Mehrfachdocking 23 Menü(Bios) 13

# **P**

Piepser/Buzzer 18

# **R**

Reinigung 5 RS 232 23 RS 485 24

# **S**

Sicherheit 1 SMS 37

# **T**

TCP/IP Comserver 24, 26 UDS 1100 24, 26 Technische Daten Timboy IV Mobil-PZE 45 Transponder 20

# **W**

Wartung 5, 38 W-Lan 31

# **Z**

Zu Ihrer Sicherheit 1